طُبع في الصين ُ مطبوع على ورق معاد تصنيعه

www.dell.com | support.dell.com

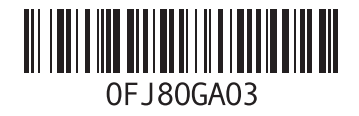

طبع في بولندا

www.dell.com | support.dell.com

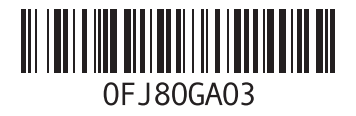

ا<mark>لفهرس</mark>

ميزات البرامج [52](#page-50-0)

#### **و**

وسائط استرداد النظام [71](#page-31-0)

**ع** عمليات اإلرجاع بموجب الضمان عناوين البريد الإلكتروني للدعم الفني عناوين البريد الإلكتروني الخاصة بالدعم **[76](#page-26-0)**<br>**ق** 

**ل** قائمة فحص التشخيص

لوحة اللمس اإلشارات

#### **م**

محر ك الأقر اص الضوئية استخدام فتحة اإلخراج في حالة الطوارئ مركز الدعم الخاص بشركة Dell

مزود خدمة اإلنترنت )ISP) مزود خدمة الإنترنت 18<br>مشتركات الطاقة، استخدام [6](#page-96-0) مشكلات الأحمز ة تشخيص مشكالت البرامج مشكالت الذاكرة حل مشكالت الطاقة، حل مصباح بيان حالة البطارية مصباح مؤشر الطاقة مصباح نشاط محرك األقراص الثابتة مواقع الدعم في جميع أنحاء العالم مواقع الويب الخاصة بدعم شركة Dell موصل eSATA موصل HDMI

ا<u>لفهر</u>س

**ب** برامج التشغيل والتنزيالت [85](#page-17-0) برنامج Backup Local DataSafe للنسخ االحتياطي المحلي للبيانات [69](#page-33-0) Basic [70](#page-32-0) Professional برنامج Restore Image Factory من Dell [72](#page-30-0)

بطاقة SIM [12](#page-90-0)

#### **ت**

تدفق الهواء، السماح بـ [5](#page-97-0) تسجيل الدخول إلى FTP، كمستخدم مجهول [76](#page-26-0) تطبيق Center Mobility Windows [40](#page-62-0) تعليمات الحصول على المساعدة والدعم [74](#page-28-0)

> **ح** حل المشكالت [56](#page-46-0)

**خ** خدمة العمالء [75](#page-27-0) خيارات إعادة تثبيت النظام [66](#page-36-0) **ر** رقم الصيانة تحديد موقع [80](#page-22-0) ش شبكة سلكية كابل الشبكة، توصيل [7](#page-95-0) مشاكل [57](#page-45-0) شبكة السلكية التوصيل [14](#page-88-0) مشاكل [57](#page-45-0) شحن المنتجات لإلرجاع أو اإلصالح [78](#page-24-0)

**الفهرس**

# **D**

**[75](#page-27-0) DellConnect** 

**Windows** معالج توافق البرامج [60](#page-42-0) **ا** أداة استكشاف مشكلات الأجهزة وحلها [64](#page-38-0) أقراص DVD، تشغيل وإنشاء [52](#page-50-0) إمكانات الكمبيوتر [52](#page-50-0) استخدام فتحة اإلخراج في حالة الطوارئ [42](#page-60-0) استعادة النُسخ الأصلية للبيانات [72](#page-30-0) استعادة النظام [67](#page-35-0) األقراص المضغوطة، تشغيل وإنشاء [52](#page-50-0) اإلشارات لوحة اللمس [38](#page-64-0)

اإلعداد، قبل أن تبدأ [5](#page-97-0) االتصال باإلنترنت [18](#page-84-0) االتصال بالشبكة إصالح [57](#page-45-0) االتصال بشركة Dell [80](#page-22-0) الاتصال بشركة Dell عبر الإنترنت 82<br>التهوية، ضمان [5](#page-97-0) التوصيل باإلنترنت [18](#page-84-0) العثور على مزيد من المعلومات **[84](#page-18-0)**<br>الكمبيوتر ، إعداد **[5](#page-97-0)** المشكالت، حل [56](#page-46-0) المنتجات المعلومات والشراء [77](#page-25-0) الموارد، العثور على المزيد [84](#page-18-0) المواصفات [86](#page-16-0) النسخ االحتياطي واالسترداد [53](#page-49-0)

# **ملحق معلومات عن NOM، أو المعيار المكسيكي الرسمي )في المكسيك فقط(**

نم توفير المعلومات التالية في الجهاز (الأجهزة) الموصوف في هذا المستند وفقًا لمتطلبات المعيار المكسيكي الرسمي (NOM): **المستورد:**

Dell México S.A. de C.V.

Paseo de la Reforma 2620 - Flat 11°

Col. Lomas Altas

.México, D.F 11950

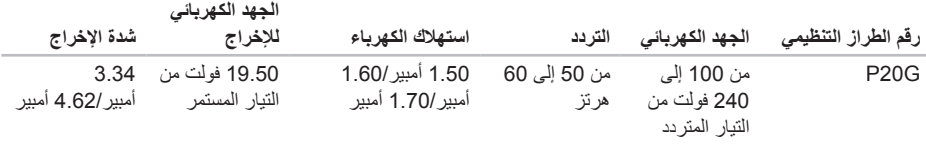

لمزيد من التفاصيل، يرجى قراءة معلومات السالمة الواردة مع الكمبيوتر الذي بحوزتك. للحصول على معلومات إضافية حول أفضل ممارسات األمان، راجع **compliance\_regulatory/com.dell**.

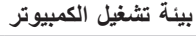

نطاق درجة الحرارة: أثناء التشغيل من صفر إلى 35 درجة مئوية )من 32 إلى 95 درجة فهر نهايت) أثناء التخزين من –40 درجة مئوية إلى 65 درجة مئوية )من –40 درجة فهرنهايت إلى 149 در جة فهر نهايت) الر طوبة النسبية (الحد الأقصى): أثناء التشغيل من 10% إلى 90% )دون تكاثف) أثناء التخزين من 5% إلى %95 (دون تكاثف) أقصى حد للاهتزاز (باستخدام نطاق اهتزاز عشوائي يحاكي بيئة المستخدم(: أثناء التشغيل متوسط جذر تربيعي عشوائي للتسارع يبلغ 0.66 أثناء عدم التشغيل متوسط جذر تربيعي عشوائي للتسارع يبلغ 1.30

**بيئة تشغيل الكمبيوتر**

الحد الأقصى للصدمات (أثناء التشغيل - بتم قياسها أثناء تشغيل أداة Diagnostics Dell للتشخيصات على محرك األقراص الثابتة وبذبذبة نصف موجة جيبية زمنها 2 مللي ثانية، أثناء عدم التشغيل - يتم قياسها بينما محرك األقراص الثابتة في وضع االرتكاز العمودي وبذبذبة نصف موجة جيبية زمنها 2 مللي ثانية):

أثناء التشغيل متوسط جذر تربيعي للتسارع يبلغ 110 أثناء عدم التشغيل متوسط جذر تربيعي للتسارع يبلغ 160 الار تفاع (الحد الأقصى): أثناء التشغيل من –15.2 إلى 3048 ً مترا )من –50 إلى 10000 قدم( أثناء التخزين من –15.2 إلى 10668 متر )من –50 إلى 35000 قدم( مستوى المواد الملوثة ً المحمولة جوا 2G أو أقل كما هو محدد بمعايير ISA-S71 04-1985

المواصفات

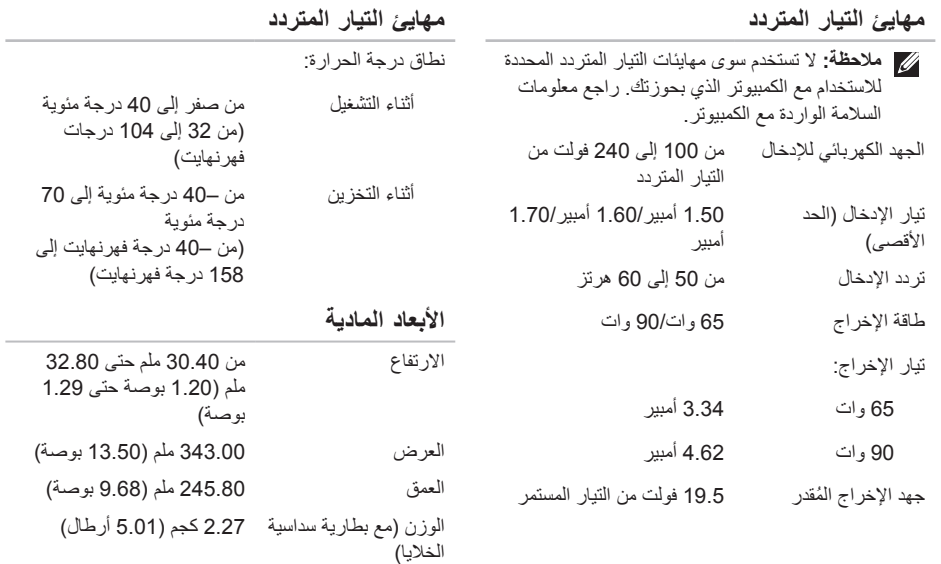

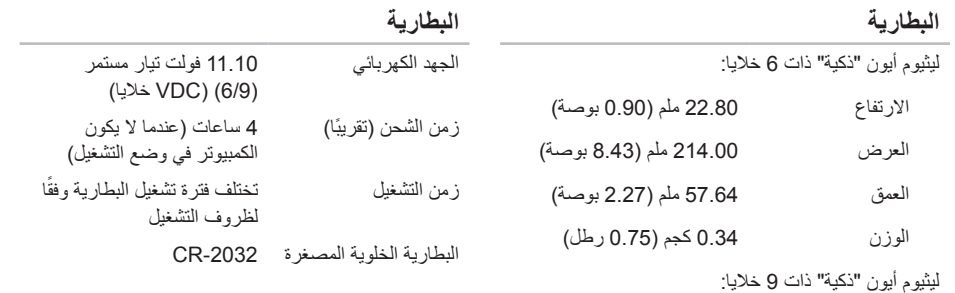

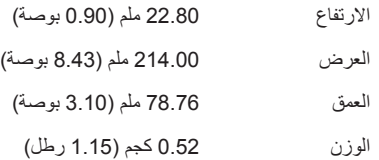

#### المواصفات

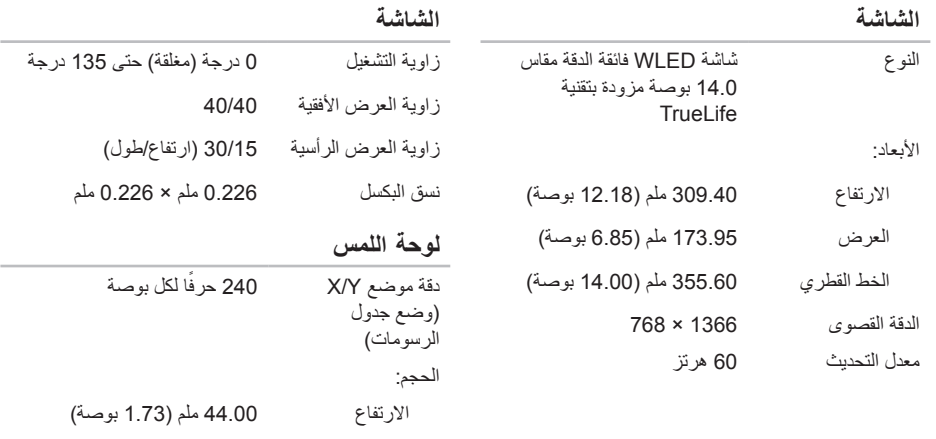

العرض 82.00 ملم )3.23 بوصة(

90

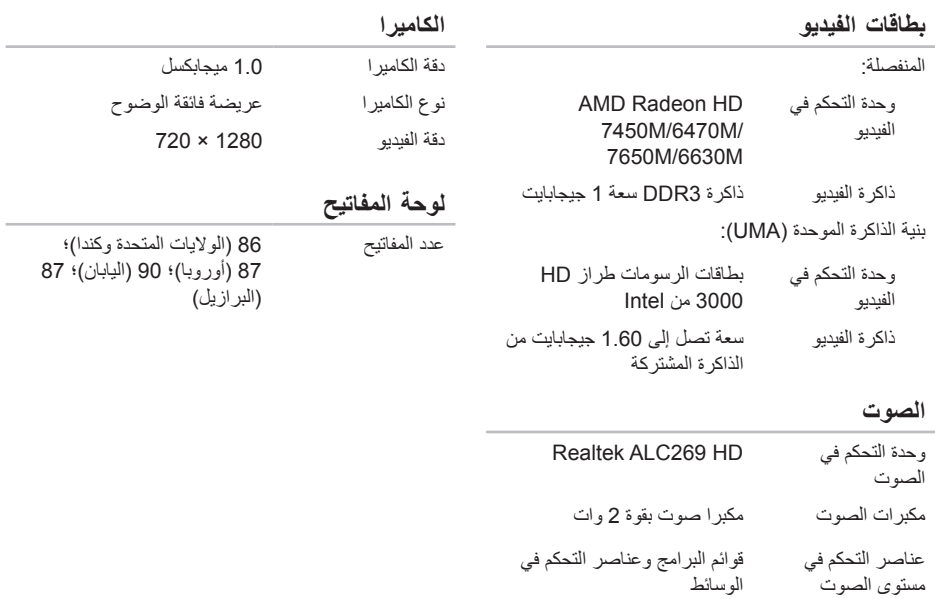

المواصفات

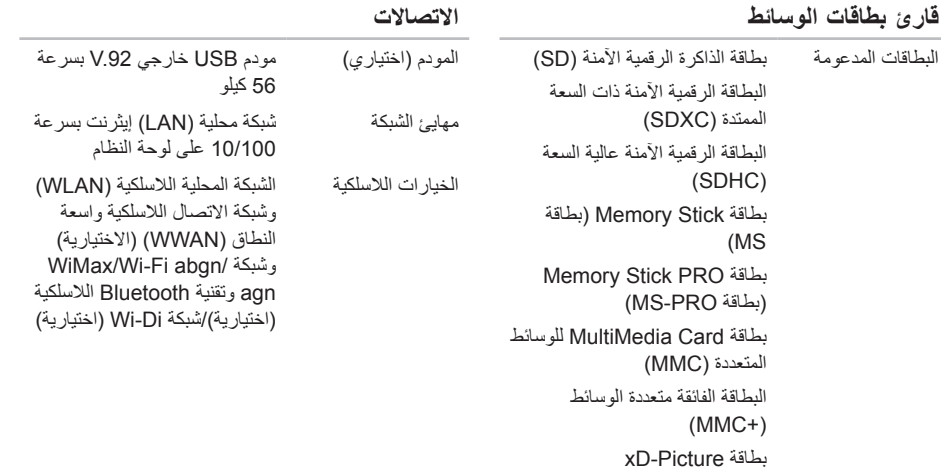

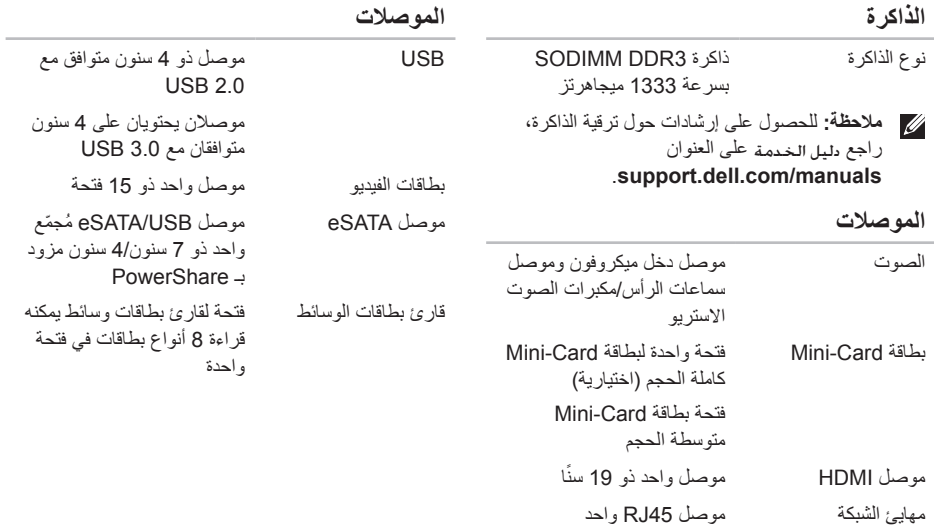

**المواصفات**

<span id="page-16-0"></span>يوفر هذا القسم معلومات قد تحتاجها عند إعداد الكمبيوتر الذي بحوزتك وتحديث برامج التشغيل الخاصة به وترقيته. **مالحظة:** قد تختلف العروض باختالف المنطقة. لمزيد من المعلومات المتعلقة بتهيئة جهاز الكمبيوتر الذي بحوزتك، راجع قسم **معلومات مفصلة عن النظام** في مركز الدعم الخاص بشركة Dell. لبدء تشغيل مركز الدعم الخاص بشركة Dell، انقر فوق **Start( ابدأ(** → **Programs All( كافة البرامج(**→ **Center Support Dell**→ **Dell( مركز الدعم الخاص بشركة Center Support Dell Launch)**→ **Dell( بدء تشغيل مركز الدعم الخاص بشركة Dell)**.

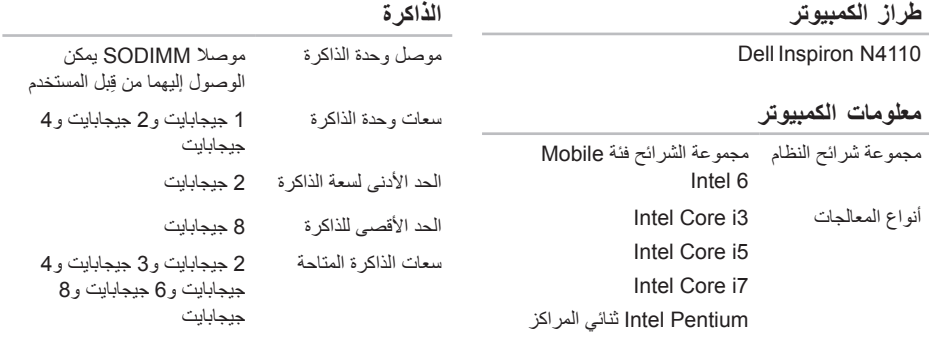

<span id="page-17-0"></span>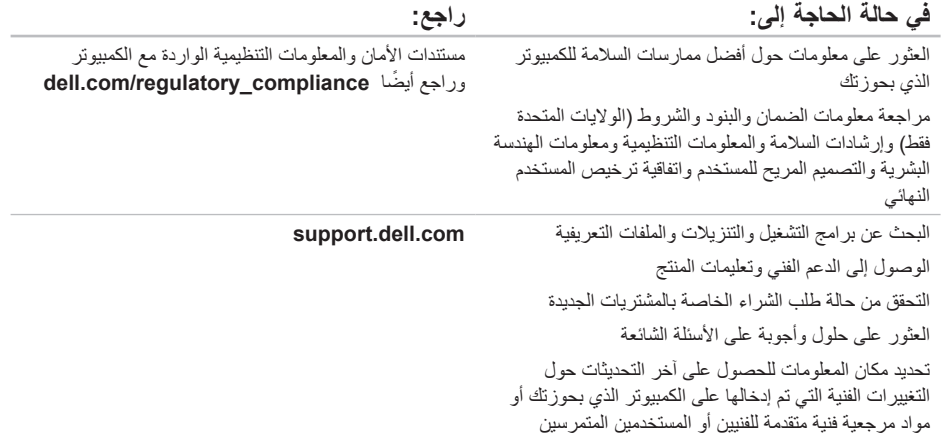

**العثور على مزيد من المعلومات والموارد**

<span id="page-18-0"></span>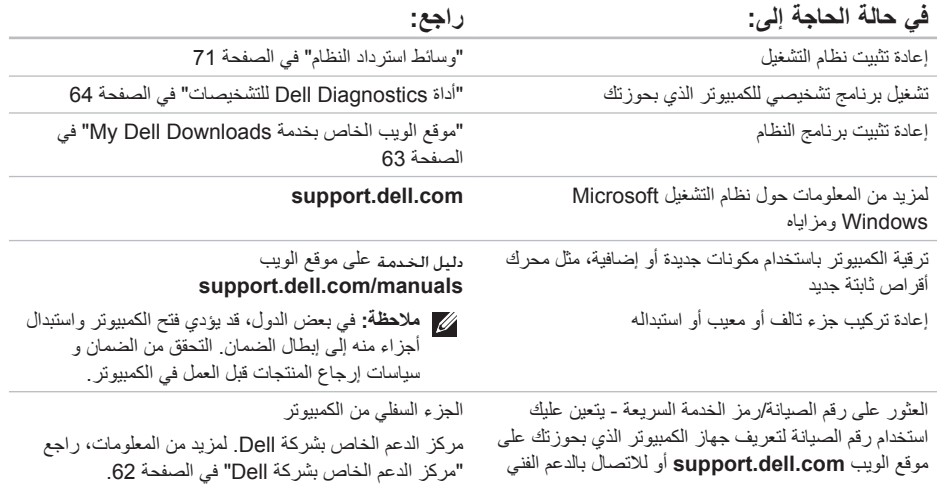

الوصول إل*ى* التعلي*م*ات

الوصول إلى التعلي*م*ات

<span id="page-20-1"></span>راجع وثائق نظام التشغيل الخاص بك لتحديد محتويات ملفات بدء ً تشغيل الكمبيوتر. إذا كان الكمبيوتر متصال بطابعة، فقم بطباعة كل ملف. أو قم بتسجيل محتويات كل ملف قبل االتصال بشركة Dell.

- •رسالة الخطأ أو رمز إشارة التنبيه الصوتية أو الرمز التشخيصي:
- •وصف المشكلة وإجراءات استكشاف المشكالت وحلها التي قمت بها:

# **االتصال بشركة Dell**

<span id="page-20-0"></span>بالنسبة للعمالء في الواليات المتحدة األمريكية، يُرجى االتصال على .(800-999-3355) 800-WWW-DELL

**مالحظة:** إذا لم يكن لديك اتصال إنترنت نشط، فيمكنك العثور على معلومات االتصال على فاتورة الشراء أو إيصال الشحن أو الفاتورة أو كتيب منتج Dell.

توفر Dell العديد من خيارات الدعم والخدمة القائمة على الهاتف والإنترنت. وتختلف حالة التوفر وفقًا للدولة والمنتج، وقد لا تتوفر بعض الخدمات في منطقتك.

لالتصال بشركة Dell لالستفسار عن مسائل متعلقة بالمبيعات أو الدعم الفني أو خدمة العمالء:

- .1 تفضل بزيارة موقع الويب **ContactDell/com.dell**.
	- .2 حدد دولتك أو منطقتك.
- .3 ً حدد الخدمة أو رابط الدعم المناسب وفقا لمتطلباتك.
	- .4 اختر وسيلة االتصال بشركة Dell المالئمة لك.

<span id="page-21-1"></span>تذكر أن تقوم بملء "قائمة فحص التشخيصات" التالية. قم بتشغيل الكمبيوتر إن أمكن ذلك قبل االتصال بشركة Dell للحصول على المساعدة واتصل من هاتف بجوار الكمبيوتر أو قريب منه. قد يُطلب منك كتابة بعض الأوامر على لوحة المفاتيح، أو إعداد معلومات تفصيلية أثناء العمليات، أو تجربة خطوات أخرى الستكشاف األخطاء وإصالحها ال تتم إال على الكمبيوتر نفسه. تأكد من وجود وثائق الكمبيوتر في متناول يدك.

- **قائمة تدقيق التشخيص** •االسم: •التاريخ: •العنوان: •رقم الهاتف:
- <span id="page-21-0"></span> •رقم الصيانة )الرمز الشريطي الموجود على الجزء السفلي من الكمبيوتر )·
	- •رمز الخدمة السريعة:
- •رقم تخويل المواد المرتجعة )إذا ما تم الحصول عليه من فني دعم Dell):
	- •نظام التشغيل المستخدم وإصداره:
		- •األجهزة:
		- •بطاقات التوسعة:
		- •هل أنت متصل بشبكة؟ نعم/ال
	- •الشبكة واإلصدار ومهايئ الشبكة:
		- •البرامج وإصداراتها:

الوصول إل*ى* التعلي*م*ات

### <span id="page-22-1"></span>**قبل االتصال**

<span id="page-22-0"></span>**مالحظة:** يجب أن يكون رمز الخدمة السريعة في متناول يدك عندما تقوم باالتصال. فهذا الرمز يساعد النظام الهاتفي لخدمة الدعم اآللي من Dell ً على توجيه مكالمتك بشكل أكثر فعالية. وقد تتم مطالبتك أيضا بإدخال رقم الصيانة الخاص بك.

**تحديد موقع رقم الصيانة ورمز الخدمة السريعة**

يمكن العثور على رقم الصيانة ورمز الخدمة السريعة الخاص بالكمبيوتر الذي بحوزتك على الملصق الموجود بأسفل الكمبيوتر.

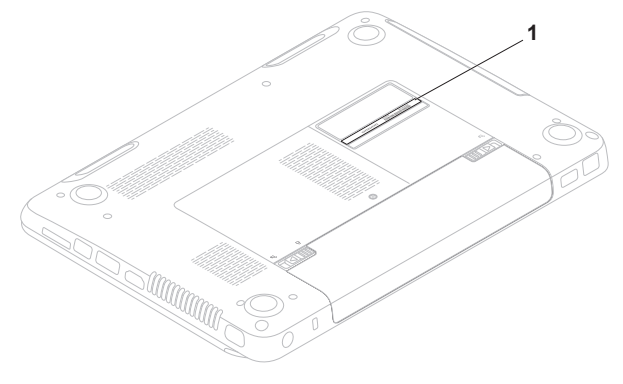

**1** رقم الصيانة ورمز الخدمة السريعة

- .5 قم بتغليف المعدات التي ستقوم بإرجاعها باستخدام مواد التغليف الأصلية (أو مواد مكافئة لها).
- **مالحظة:** ستتحمل مسؤولية سداد مصاريف الشحن. كما تتحمل مسئولية تأمين أي منتج يتم إرجاعه إلى جانب تحملك لمسئولية فقدانه أثناء شحنه إلى Dell. وال يسمح بأنظمة الدفع عند التسليم (C.O.D).
	- **مالحظة:** لن يتم قبول المرتجعات التي ال تلتزم بأي من المتطلبات السابقة في مركز االستالم التابع لشركة Dell وسيتم إرجاعها إليك.

الوصول إلى التعلي*م*ات

# **إرجاع العناصر إلصالحها بموجب الضمان أو رد ثمنها**

يجب إعداد كل العناصر التي سيتم إرجاعها سواء لإلصالح أو لرد الثمن، وذلك على النحو التالي:

- **مالحظة:** قبل إرجاع المنتج إلى Dell، تأكد من إجراء نسخ احتياطي لأية بيانات موجودة على محرك (محركات) األقراص الثابتة وعلى أي جهاز تخزين آخر بالمنتج. وقم بإزالة جميع المعلومات السرية والخاصة والشخصية، وكذلك كل الوسائط القابلة لإلزالة كاألقراص المضغوطة وبطاقات الوسائط. ال تتحمل Dell مسؤولية أي مما يتضمنه المنتج عند إعادتك إياه من معلومات سرية أو خاصة أو شخصية أو بيانات مفقودة أو تالفة أو وسائط قابلة لإلزالة تالفة أو مفقودة.
- <span id="page-24-0"></span>.1 اتصل بشركة Dell للحصول على رقم تخويل المواد المرتجعة، واكتب الرقم بشكل واضح وبارز على صندوق التغليف من الخارج. لمعرفة رقم الهاتف الذي يمكنك االتصال به من منطقتك، راجع "االتصال بشركة Dell " في الصفحة [.82](#page-20-1)
	- .2 قم بإرفاق نسخة من الفاتورة وخطاب يوضح سبب اإلرجاع.
- .3 قم بإرفاق نسخة من "قائمة فحص التشخيصات" )راجع "قائمة فحص التشخيصات" في الصفحة [81](#page-21-1)(، مع توضيح االختبارات التي أجريتها إلى جانب أية رسائل خطأ ظهرت عند استخدام أداة Diagnostics Dell للتشخيصات )راجع "أداة Diagnostics Dell للتشخيصات" في الصفحة [64](#page-38-1)).
- .4 قم بإرفاق أية ملحقات تخص العنصر )العناصر( الذي تقوم بإرجاعه )كابل مهايئ التيار المتردد والبرامج واألدلة وما إلى ذلك) إذا كان الإرجاع سيتم بغرض رد الثمن.

## **خدمة حالة الطلب التلقائية**

للتحقق من حالة أي من منتجات Dell التي طلبت شراءها، يمكنك زيارة موقع الويب **com.dell.support** أو االتصال بخدمة ً حالة الطلب المشغلة تلقائيا. سوف تسمع رسالة مسجلة تطالبك بتقديم المعلومات الضرورية لتحديد طلبك واإلبالغ عن حالته.

إذا كنت تعاني من أية مشكلة بشأن طلب الشراء الخاص بك، كفقد بعض األجزاء أو استالم أجزاء غير صحيحة أو فاتورة غير دقيقة، فاتصل بشركة Dell للحصول على مساعدة العمالء. يجب أن تكون الفاتورة أو إيصال الشحن في متناول يديك عند اتصالك.

لمعرفة رقم الهاتف الذي يمكنك االتصال به من منطقتك، راجع "االتصال بشركة Dell "في الصفحة .[82](#page-20-1)

# **معلومات المنتج**

<span id="page-25-0"></span>إذا كنت بحاجة إلى معلومات حول المنتجات اإلضافية التي توفرها Dell، أو كنت ترغب في تقديم طلب شراء، فتفضل بزيارة موقع الويب **com.dell**. للحصول على رقم الهاتف لالتصال بمنطقتك أو للتحدث إلى أحد متخصصي المبيعات، راجع "االتصال بشركة Dell" في صفحة [82](#page-20-1).

الوصول إلى التعلي*م*ات

# <span id="page-26-1"></span>**الخدمات المتوفرة عبر اإلنترنت**

يمكنك التعرف على المنتجات والخدمات التي تقدمها Dell على مواقع الويب التالية:

- •**com.dell**
- •**ap/com.dell**( دول آسيا/الدول المطلة على المحيط الهادئ فقط(
	- •**jp/com.dell**( اليابان فقط(
	- •**com.dell.euro**( أوروبا فقط(
- •**la/com.dell**( دول أمريكا الالتينية والبحر الكاريبي(
	- •**ca.dell**( كندا فقط(

يمكنك الوصول إلى دعم Dell عبر مواقع الويب وعناوين البريد اإللكتروني التالية:

#### **مواقع الويب الخاصة بدعم شركة Dell**

- support.dell.com •
- •**com.dell.jp.support**( اليابان فقط(
- •**com.dell.euro.support**( أوروبا فقط(
- •**com.dell.supportapj**( دول آسيا المطلة على المحبط الهادئ فقط)

<span id="page-26-0"></span>**عناوين البريد اإللكتروني لدعم Dell**

- mobile support@us.dell.com .
	- support@us.dell.com ·
- •**com.dell@techsupport-la**( دول أمريكا اللاتينية والبحر الكاريبي فقط)
- •**com.dell@apsupport**( دول آسيا/المحيط الهادئ فقط(

**عناوين البريد اإللكتروني لقسم التسويق والمبيعات بشركة Dell**

- •**com.dell@apmarketing**( دول آسيا/المحيط الهادئ فقط(
	- •**com.dell@canada\_sales**( كندا فقط(

**بروتوكول نقل الملفات )FTP )دون اسم مستخدم وكلمة مرور**

ftp.dell.com •

تسجيل الدخول كمستخدم: anonymous، واستخدام عنوان البريد اإللكتروني الخاص بك ككلمة مرور.

# **الدعم الفني وخدمة العمالء**

تتوفر خدمة الدعم من Dell من أجل اإلجابة على أسئلتك المتعلقة بأجهزة Dell. ويستخدم فريق الدعم لدينا تشخيصات قائمة على الكمبيوتر لتزويدك بإجابات سريعة ودقيقة.

لالتصال بخدمة الدعم من Dell، راجع "قبل االتصال" في صفحة ،[80](#page-22-1) ثم راجع معلومات االتصال الخاصة بمنطقتك أو انتقل إلى موقع **com.dell.support**.

# **DellConnect**

<span id="page-27-0"></span>إن DellConnect عبارة عن أداة بسيطة للوصول عبر اإلنترنت تتيح ألي عضو من فريق الدعم والخدمات في شركة Dell إمكانية الوصول إلى الكمبيوتر الخاص بك من خالل اتصال ذي نطاق ترددي عريض وتشخيص المشكلة التي يواجهها الكمبيوتر وإصالحها، وذلك كله تحت إشرافك. لمزيد من المعلومات، تفضل بزيارة موقع **DellConnect**/**com.dell**.

**الوصول إلى التعليمات**

إذا واجهت مشكلة متعلقة بالكمبيوتر، يمكنك إكمال الخطوات التالية لتشخيص المشكلة واستكشاف أخطائها وإصالحها:

- .1 راجع "حل المشكالت" في صفحة [56](#page-46-1) للحصول على المعلومات واإلجراءات الخاصة بالمشكلة التي يتعرض لها الكمبيوتر لديك.
	- .2 راجع "أداة Diagnostics Dell للتشخيصات" في الصفحة [64](#page-38-1) لمعرفة اإلجراءات الخاصة بكيفية تشغيل اختبارات التشخيص.
		- 3. قم بملء "قائمة فحص التشخيصات" في صفحة 81.
- .4 استخدم المجموعة الشاملة من خدمات Dell الفورية عبر اإلنترنت المتاحة على موقع دعم Dell على الويب )**com.dell.support** )وذلك للحصول على تعليمات حول إجراءات التثبيت واستكشاف المشكالت وحلها. راجع "الخدمات المتوفرة عبر اإلنترنت" في الصفحة [76](#page-26-1) للحصول على قائمة شاملة بخدمات دعم Dell المتوفرة عبر اإلنترنت.
	- .5 إذا لم تساعد الخطوات السابقة على حل المشكلة، فراجع "قبل االتصال" في الصفحة [.80](#page-22-1)
- <span id="page-28-0"></span>**مالحظة:** اتصل بقسم الدعم التابع لشركة Dell من هاتف قريب من الكمبيوتر أو بجانبه حتى يتمكن فريق الدعم من مساعدتك في أية إجراءات ضرورية.
- **مالحظة:** قد ال يكون نظام "رمز الخدمة السريعة" من Dell ً متوفرا في جميع الدول.

عندما يطالبك نظام الهاتف اآللي من Dell بذلك، فأدخل "رمز ً الخدمة السريعة" الخاص بجهازك ليتم توجيه المكالمة مباشرة إلى موظف الدعم المناسب. وإذا لم يكن لديك رمز خدمة سريعة، فافتح المجلد **Accessories Dell( ملحقات Dell )**وانقر ً نقر ً ا مزدوجا فوق **Code Service Express( رمز الخدمة السريعة(**، ثم اتبع اإلرشادات.

**مالحظة:** ً ال تتوفر بعض الخدمات دائما في جميع المواقع خارج الولايات الأمريكية الموجودة بقارة أمريكا الشمالية. لذا؛ فاتصل بمندوب Dell المحلي للحصول على معلومات حول مدى توفر هذه الخدمات.

- .3 حدد **Computer Your Repair( إصالح جهاز الكمبيوتر(**. يظهر اإلطار **Options Recovery System )خيارات استرداد النظام(**.
- .4 حدد أحد تخطيطات لوحة المفاتيح وانقر فوق **Next( التالي(**.
- .5 للوصول إلى خيارات استرداد النظام، قم بتسجيل الدخول كمستخدم محلي. أما للوصول إلى سطر األوامر، فاكتب administrator(مسئول) في حقل **Name User( اسم المستخدم(** ثم انقر فوق **OK )موافق(**.
- .6 انقر فوق **برنامج Restore Image Factory من Dell**

تظهر شاشة الترحيب الخاصة بـ **Factory Dell Restore Image( استعادة النسخ األصلية للبيانات من Dell)**.

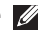

- **ملاحظة:** وفقًا للتهيئة التي حددتها، فقد تحتاج إلى تحديد **Tools Factory Dell( أدوات المصنع من Dell)**، ثم **Restore Image Factory Dell( استعادة النسخ األصلية للبيانات من Dell)**.
	- .7 انقر فوق **Next( التالي(**. تظهر شاشة **Deletion Data Confirm( تأكيد حذف البيانات(**.
- **مالحظة:** إذا كنت ال ترغب في المتابعة باستخدام الخيار Restore Image Factory( استعادة النسخ األصلية للبيانات(، فانقر فوق **Cancel( إلغاء(**.
	- .8 حدد مربع االختيار لتأكيد رغبتك في متابعة إعادة تهيئة محرك األقراص الثابتة واستعادة برامج النظام إلى حالة المصنع، ثم انقر فوق **Next( التالي(**.

تبدأ عملية االستعادة وقد يستغرق استكمالها خمس دقائق أو أكثر. تظهر رسالة عند استعادة نظام التشغيل والتطبيقات المثبتة في المصنع إلى حالة المصنع.

.9 انقر فوق **Finish( إنهاء(** إلعادة تشغيل الكمبيوتر.

# <span id="page-30-1"></span>**استعادة النسخ األصلية للبيانات من Dell**

- **تنبيه: يؤدي استخدام الخيار Image Factory Dell Restore( استعادة النسخ األصلية للبيانات من Dell) من أجل استعادة نظام التشغيل إلى حذف جميع البيانات الموجودة على محرك األقراص الثابتة بشكل دائم وإزالة أية برامج أو برامج تشغيل تم تثبيتها بعد استالمك للكمبيوتر. لذا فإن أمكن ذلك، فعليك بإنشاء نسخة احتياطية من البيانات قبل اللجوء إلى استخدام هذا الخيار. ال تستخدم برنامج Restore Image Factory من Dell إال إذا لم يساعد الخيار Restore System( استعادة النظام( على حل مشكلة نظام التشغيل لديك.**
	- **مالحظة:** قد ال يتوفر خيار Image Factory Dell Restore( استعادة النسخ األصلية للبيانات من Dell )في دول بعينها أو على أجهزة كمبيوتر معينة.
- **مالحظة:** إذا لم يكن الخيار Image Factory Dell Restore( استعادة النسخ األصلية للبيانات من Dell ) ً متوفرا على الكمبيوتر الذي بحوزتك، فاستخدم تطبيق Backup Local DataSafe Dell للنسخ االحتياطي المحلي للبيانات )راجع "تطبيق Local DataSafe Dell Backup للنسخ االحتياطي المحلي للبيانات" في الصفحة [68](#page-34-0)( الستعادة نظام التشغيل.

<span id="page-30-0"></span>ال تلجأ إلى استخدام برنامج Restore Image Factory من Dell إال كوسيلة أخيرة الستعادة نظام التشغيل. يؤدي هذا الخيار إلى استعادة محرك األقراص الثابتة إلى حالة التشغيل التي كان عليها عند شراء الكمبيوتر. يتم حذف أية برامج أو ملفات تمت إضافتها بعد استالم الكمبيوتر — بما في ذلك ملفات البيانات — بشكل دائم من محرك األقراص الثابتة. وملفات البيانات تتضمن المستندات وجداول البيانات ورسائل البريد اإللكتروني والصور الفوتوغرافية الرقمية وملفات الموسيقى وما إلى ذلك. قم بإنشاء ُسخ احتياطية لكافة البيانات قبل استخدام خيار Factory Dell ن Restore Image( استعادة النسخ األصلية للبيانات من Dell ) إذا أمكن ذلك.

#### **بدء تشغيل خيار Image Factory Dell Restore( استعادة النسخ األصلية للبيانات من Dell)**

- .1 قم بتشغيل الكمبيوتر.
- .2 عند ظهور شعار DELL، اضغط على المفتاح >8F > عدة مرات للوصول إلى إطار **Boot Advanced Options( خيارات التمهيد المتقدمة(**.
- **مالحظة:** إذا انتظرت لفترة طويلة وظهر شعار نظام التشغيل، فتابع االنتظار حتى تشاهد سطح مكتب نظام التشغيل Windows Microsoft، ثم قم بإيقاف تشغيل الكمبيوتر وأعد المحاولة.

### <span id="page-31-1"></span>**وسائط استرداد النظام**

**تنبيه: رغم أن وسائط استرداد النظام تم تصميمها ً خصيصا لالحتفاظ بملفات البيانات على الكمبيوتر، إال أنه يوصى بنسخ ملفات البيانات الخاصة بك ً احتياطيا قبل استخدام وسائط استرداد النظام.**

ويمكنك استخدام وسائط استرداد النظام ، التي تم إنشاؤها باستخدام تطبيق Backup Local DataSafe للنسخ االحتياطي المحلي للبيانات من Dell، الستعادة محرك األقراص الثابتة إلى الحالة التشغيلية التي كان عليها عند شرائك للكمبيوتر مع االحتفاظ بملفات البيانات على الكمبيوتر.

استخدم وسائط استرداد النظام في حالة:

- •عطل في نظام التشغيل يحول دون استخدام خيارات االسترداد التي تم تثبيتها على الكمبيوتر.
	- •عطل بمحرك األقراص الثابتة يحول دون استرداد البيانات.

<span id="page-31-0"></span>الستعادة البرامج المثبتة في المصنع بواسطة Dell لجهاز الكمبيوتر الذي بحوزتك باستخدام وسائط استرداد النظام:

- .1 أدخل قرص استرداد النظام أو وحدة USB وأعد تشغيل الكمبيوتر.
- .2 عند ظهور شعار DELL، اضغط على >12F ً > فورا.
- **مالحظة:** إذا انتظرت لفترة طويلة وظهر شعار نظام التشغيل، فتابع االنتظار حتى تشاهد سطح مكتب نظام التشغيل Windows Microsoft، ثم قم بإيقاف تشغيل الكمبيوتر وأعد المحاولة.
	- .3 حدد جهاز التمهيد المناسب من القائمة واضغط على المفتاح >Enter>.
		- .4 اتبع اإلرشادات التي تظهر على الشاشة.

.6 حدد **and Restore DataSafe Dell Backup Emergency( استعادة البيانات باستعمال خدمة DataSafe من Dell والنسخ االحتياطي في حالة الطوارئ(** من القائمة **Recovery System Options( خيارات استرداد النظام(** واتبع اإلرشادات التي تظهر على الشاشة.

**مالحظة:** ً قد تستغرق عملية االستعادة ساعة أو أكثر بناء على حجم البيانات المطلوب استعادتها.

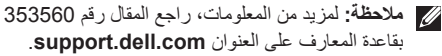

#### <span id="page-32-0"></span>**الترقية إلى اإلصدار Professional من تطبيق Backup Local DataSafe من Dell للنسخ االحتياطي المحلي للبيانات**

**مالحظة:** قد يكون اإلصدار Professional من تطبيق Backup Local DataSafe Dell للنسخ االحتياطي المحلي للبيانات مثبتًا على الكمبيوتر الذي بحوزتك، وذلك إذا كنت قد طلبت إياه وقت الشراء.

ويوفر اإلصدار Professional من تطبيق DataSafe Dell Backup Local للنسخ االحتياطي المحلي للبيانات مزايا إضافية تتيح لك ما يلي:

- •إنشاء نسخة احتياطية من محتويات الكمبيوتر واستعادته ً بناء على أنواع الملفات
	- • ً نسخ الملفات احتياطيا إلى جهاز تخزين محلي
		- جدولة النُسخ الاحتياطية التلقائية

للترقية إلى اإلصدار Professional من تطبيق Dell Backup Local DataSafe للنسخ االحتياطي المحلي للبيانات:

- .1 ً انقر نقر ً ا مزدوجا فوق رمز تطبيق DataSafe Dell Local Backup للنسخ الاحتياطي المحلي للبيانات الم في منطقة اإلخطارات على سطح المكتب لديك.
	- .2 انقر فوق **Now Upgrade( !ترقية اآلن!(**
		- .3 اتبع اإلرشادات التي تظهر على الشاشة.

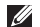

- **مالحظة:** قد ال يتوفر تطبيق Local DataSafe Dell Backup للنسخ االحتياطي المحلي للبيانات في جميع المناطق.
- **مالحظة:** إذا لم يكن تطبيق Local DataSafe Dell Backup ً للنسخ االحتياطي المحلي للبيانات متوفرا على الكمبيوتر الذي بحوزتك، فاستخدم خيار Factory Dell Image Restore (استعادة النسخ الأصلية للبيانات من Dell( )راجع "استعادة النسخ األصلية للبيانات من Dell " في الصفحة [72](#page-30-1)( الستعادة نظام التشغيل.

ويمكنك استخدام تطبيق Backup Local DataSafe Dell للنسخ الاحتياطي المحلي للبيانات لاستعادة محرك الأفراص الثابتة إلى الحالة التشغيلية التي كان عليها عند شرائك للكمبيوتر، وذلك مع االحتفاظ بملفات البيانات.

يتيح لك تطبيق Backup Local DataSafe Dell للنسخ االحتياطي المحلي للبيانات ما يلي:

- •إنشاء نسخة احتياطية لمحتويات الكمبيوتر واسترداده إلى حالة تشغيلية سابقة
	- •إنشاء وسائط استرداد النظام

#### <span id="page-33-0"></span>**اإلصدار Basic من تطبيق Local DataSafe Backup من Dell للنسخ االحتياطي المحلي للبيانات**

الستعادة البرامج المثبتة في المصنع بواسطة Dell مع الحفاظ على ملفات البيانات في نفس الوقت، قم بالتالي:

- .1 أوقف تشغيل الكمبيوتر.
- .2 افصل جميع األجهزة )محرك أقراص USB والطابعة وما إلى ذلك) المتصلة بالكمبيوتر وقم بإز الة أية مكونات مادية داخلية تمت إضافتها حديثًا.

**مالحظة:** ال تقم بفصل مهايئ التيار المتردد.

- .3 قم بتشغيل الكمبيوتر.
- .4 عند ظهور شعار DELL، اضغط على المفتاح >8F > عدة مرات للوصول إلى إطار **Boot Advanced Options( خيارات التمهيد المتقدمة(**.
- **مالحظة:** إذا انتظرت لفترة طويلة وظهر شعار نظام التشغيل، فتابع االنتظار حتى تشاهد سطح مكتب نظام التشغيل Windows Microsoft، ثم قم بإيقاف تشغيل الكمبيوتر وأعد المحاولة.
	- .5 حدد **Computer Your Repair( إصالح الكمبيوتر(**.

- <span id="page-34-0"></span>**التراجع عن آخر استعادة للنظام مالحظة:** قبل التراجع عن آخر عملية الستعادة النظام، قم بحفظ وإغالق جميع الملفات المفتوحة وإنهاء أية برامج مفتوحة. ال تقم بتغيير أية ملفات أو برامج أو فتحها أو حذفها حتى تكتمل عملية استعادة النظام.
	- .1 انقر فوق **Start( ابدأ(** .
	- .2 في مربع البحث، اكتب Restore System )استعادة النظام( واضغط على المفتاح >Enter>.
	- .3 انقر فوق **restoration last my Undo( التراجع عن آخر استعادة(** ثم انقر فوق **Next( التالي(**.

# **تطبيق Local DataSafe Dell Backup للنسخ االحتياطي المحلي للبيانات**

**تنبيه: إن استخدام تطبيق Local DataSafe Dell Backup للنسخ االحتياطي المحلي للبيانات من أجل استعادة نظام التشغيل يتسبب في اإلزالة النهائية ألية برامج أو برامج تشغيل تم تثبيتها بعد استالمك للكمبيوتر. قم بإنشاء وسائط النسخ االحتياطي للتطبيقات التي تحتاج إلى تثبيتها على الكمبيوتر الذي بحوزتك قبل استخدام تطبيق Backup Local DataSafe Dell للنسخ االحتياطي المحلي للبيانات. ال تستخدم تطبيق DataSafe Dell Backup Local للنسخ االحتياطي المحلي للبيانات إال إذا لم يساعد خيار Restore System( استعادة النظام( على حل مشكلة نظام التشغيل التي تواجهها.**

**تنبيه: رغم أن تطبيق Local DataSafe Dell Backup للنسخ االحتياطي المحلي للبيانات تم تصميمه ً خصيصا لالحتفاظ بملفات البيانات على الكمبيوتر، إال أنه يوصى بنسخ ملفات البيانات الخاصة بك ً احتياطيا قبل استخدام تطبيق Backup Local DataSafe Dell للنسخ االحتياطي المحلي للبيانات.**

## **استعادة النظام**

توفر أنظمة التشغيل Windows Microsoft خيار System Restore( استعادة النظام( الذي يتيح لك إمكانية إرجاع الكمبيوتر إلى حالة تشغيل سابقة (دون التأثير على ملفات البيانات) وذلك إذا كانت التغييرات التي طرأت على األجهزة أو البرامج أو غيرها من إعدادات النظام قد تركت الكمبيوتر في حالة تشغيلية غير مرغوب ً بها. وذلك علما بأنه يمكن الرجوع بشكل كامل في أية تغييرات يتم إجراؤها على الكمبيوتر باستخدام الخيار Restore System )استعادة النظام(.

**ُسخ احتياطية من ملفات البيانات تنبيه: عليك بإنشاء ن الخاصة بك بشكل منتظم. وذلك ألن الخيار System Restore( استعادة النظام( ال يعمل على مراقبة ملفات البيانات الخاصة بك أو استردادها.**

### <span id="page-35-0"></span>**بدء تشغيل خيار Restore System( استعادة النظام(**

- .1 انقر فوق **Start( ابدأ(** .
- .2 في مربع البحث، اكتب Restore System )استعادة النظام( واضغط على المفتاح >Enter>.
- **مالحظة:** قد يظهر إطار **Control Account User )التحكم في حساب المستخدم(**. إذا كنت أحد مسئولي الكمبيوتر، فانقر فوق **Continue( متابعة(** أو اتصل بالمسئول لمتابعة تنفيذ اإلجراء المطلوب.
	- .3 انقر فوق **Next( التالي(** واتبع اإلرشادات التي تظهر على الشاشة.

إذا لم يساعد خيار Restore System( استعادة النظام( على حل المشكلة، فيمكنك التراجع عن آخر عملية استعادة نظام قمت بها.
## **استعادة نظام التشغيل**

يمكنك استعادة نظام التشغيل على الكمبيوتر باستخدام أي من الخيارات التالية:

**تنبيه: يؤدي استخدام ميزة Restore Image Factory Dell( استعادة النسخ األصلية للبيانات من Dell )أو قرص** Operating System (نظام التشغيل) لاستعادة نظام التشغيل إلى حذف جميع ملفات البيانات نهائيًا من الكمبيوتر. فإذا أتيح **لك ذلك، فقم بإجراء نسخ احتياطي لملفات البيانات لديك قبل استخدام هذه الخيارات.**

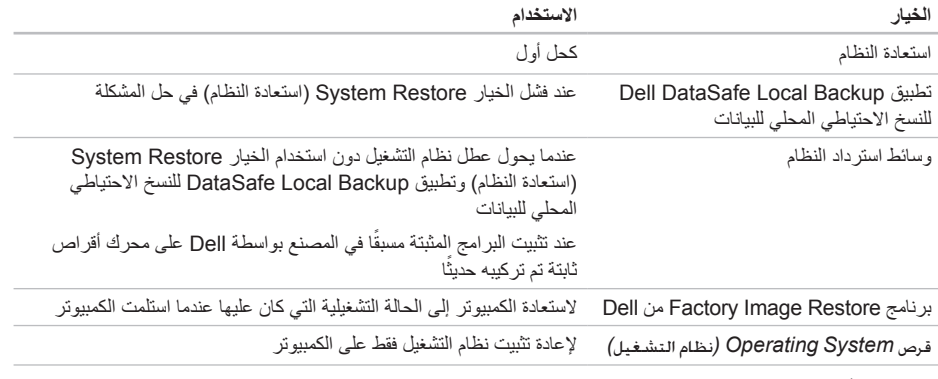

**مالحظة:** قد ال يتم إرفاق قرص *System Operating(* نظام التشغيل*(* مع الكمبيوتر.

**معدلا تاودأ مادختسا**

- .1 قم بتشغيل الكمبيوتر )أو إعادة تشغيله(.
- .2 عند ظهور شعار DELL، اضغط على >12F ً > فورا.
- **مالحظة:** إذا انتظرت لفترة طويلة وظهر شعار نظام التشغيل، فتابع االنتظار حتى تشاهد سطح مكتب نظام التشغيل Windows Microsoft، ثم قم بإيقاف تشغيل الكمبيوتر وأعد المحاولة.
	- .3 حدد **Diagnostics( تشخيصات(** من القائمة واضغط على >Enter>.

خالل هذا التقييم، قم بالرد على أية أسئلة قد تظهر.

- •في حالة اكتشاف خلل، يتوقف الكمبيوتر عن العمل ويصدر صوت تنبيه. إليقاف التنبيه وإعادة تشغيل الكمبيوتر،اضغط على >n>، وللمتابعة لالختبار التالي اضغط على >y>، وإلعادة اختبار المكون الذي فشل في االختبار اضغط على >r>.
- •في حالة اكتشاف أي قصور أثناء عملية تقييم النظام قبل بدء التشغيل، فقم بتدوين رمز (رموز) الخطأ واتصل بشركة Dell( راجع "االتصال بشركة Dell "في الصفحة [82](#page-20-0)(.

وفي حالة اكتمال عملية تقييم النظام قبل بدء التشغيل بنجاح، سوف تظهر الرسالة التالية: "the run to want you Do remaining memory tests? This will take about 30 minutes or more. Do (you want to continue? (Recommended )"لم يتم اكتشاف أية مشكلة تتعلق بهذا النظام حتى اآلن. هل ترغب في إجراء اختبارات الذاكرة المتبقية؟ سيستغرق هذا األمر 30 دقيقة أو أكثر. هل ترغب في المتابعة؟ (موصى به))." إذا واجهتك أية مشكالت تتعلق بالذاكرة فاضغط على >y>، وإال فاضغط على >n>. يتم عرض الرسالة التالية: "-Pre boot System Assessment complete )اكتمال عملية تقييم النظام قبل بدء التشغيل)."

انقر فوق **إنهاء** إلعادة بدء تشغيل الكمبيوتر.

استخدام أدوات الدعم

### **أداة استكشاف مشكالت األجهزة وحلها**

إذا لم يتم اكتشاف أحد الأجهز ة أثناء إعداد نظام التشغيل أو إذا تم اكتشافه لكن تمت تهيئته بشكل غير صحيح، فيمكنك استخدام **أداة استكشاف مشكالت األجهزة وحلها** من أجل حل مشكلة عدم التوافق.

لبدء تشغبل أداة استكشاف مشكلات الأجهزة وحلها:

- .1 انقر فوق **Start( ابدأ(** ← **and Help Support( التعليمات والدعم(**.
- .<br>2. اكتب hardware troubleshooter )أداة استكشاف مشكالت األجهزة وحلها) في حقل البحث واضغط على <Enter لبدء البحث.
- .3 في نتائج البحث، حدد الخيار الذي يقدم أفضل وصف للمشكلة التي تواجهها واتبع باقي خطوات استكشاف المشكالت وحلها.

### <span id="page-38-0"></span>**أداة Diagnostics Dell للتشخيصات**

إذا واجهت مشكلة في الكمبيوتر الذي بحوزتك، فقم بإجراء الفحوصات المذكورة في قسم "مشكالت البرامج وعدم االستجابة" في الصفحة [59](#page-43-0) وقم بتشغيل أداة Diagnostics Dell للتشخيصات قبل االتصال بشركة Dell للحصول على المساعدة الفنية.

تأكد من ظهور الجهاز الذي تريد اختباره في أداة إعداد النظام المساعدة ومن أنه نشط. وإلدخال األداة المساعدة إلعداد النظام )BIOS)، قم بتشغيل )أو أعد تشغيل( جهاز الكمبيوتر لديك واضغط على >2F >عند ظهور شعار DELL.

#### **بدء تشغيل أداة Diagnostics Dell للتشخيصات**

عند تشغيل أداة diagnostics Dell للتشخيصات، فإن الكمبيوتر يقوم بتنشيط عملية تقييم النظام قبل بدء التشغيل )ePSA). وتشتمل عملية تقييم النظام قبل بدء التشغيل )ePSA )على مجموعة من اختبارات التشخيص لألجهزة مثل لوحة النظام ولوحة المفاتيح والشاشة والذاكرة ومحرك األقراص الثابتة وما إلى ذلك.

**معلومات ُمفصلة عن النظام** — قم بعرض معلومات مفصلة حول عمليات تهيئة الأجهزة وأنظمة التشغيل، وتمتع بإمكانية الوصول إلى ُسخ من عقود الخدمة ومعلومات الضمان وخيارات تجديد الضمان. ن **الحصول على المساعدة** — تمتع بمطالعة خيارات الدعم الفني من Dell ودعم العمالء والرحالت والتدريب واألدوات المتوفرة عبر اإلنترنت ودليل المالك ومعلومات الضمان واألسئلة المتداولة، وما إلى ذلك.

**النسخ الاحتياطي والاسترداد** — تمتع بإنشاء وسائط الاسترداد ً وبدء تشغيل أداة االسترداد وكذلك نسخ الملفات احتياطيا عبر اإلنترنت.

**عروض تحسين أداء النظام** — احصل على حلول البرامج والأجهز ة التي ستساعد على تحسين أداء النظام لديك.

لمزيد من المعلومات حول **مركز الدعم الخاص بشركة Dell** ولتنزيل أدوات الدعم المتوفرة وتثبيتها، تفضل بزيارة **com.DellSupportCenter**.

### **موقع Downloads Dell My**

**مالحظة:** قد ال يتوفر موقع الويب الخاص بخدمة Dell My Downloads في جميع المناطق.

بعض البرامج التي يتم تثبيتها مسبقًا على كمبيوتر Dell الجديد الذي بحوزتك ال تشتمل على قرص مضغوط أو قرص DVD احتياطي. وهذه البرامج تتوفر على موقع الويب الخاص بخدمة My Downloads Dell. ومن موقع الويب هذا، يمكنك تنزيل البرامج المتاحة إلعادة تثبيتها أو إنشاء الوسائط االحتياطية الخاصة بك.

> للتسجيل واستخدام موقع الويب الخاص بخدمة Dell My Downloads:

> > .1 تفضل بزيارة

#### DownloadStore.dell.com/media

- .2 اتبع اإلرشادات التي تظهر على الشاشة للتسجيل وتنزيل البرنامج.
- .3 أعد تثبيت البرنامج أو قم بإنشاء وسائط احتياطية للبرنامج لاستخدامها مستقبلاً.

<span id="page-40-1"></span><span id="page-40-0"></span>**استخدام أدوات الدعم**

**مركز الدعم الخاص بشركة Dell**

**الدعم الكامل الذي تحتاج إليه** — **موقع واحد مالئم لك.**

يُقدم **مركز الدعم الخاص بشركة Dell** تنبيهات النظام وعروض تطوير األداء ومعلومات النظام وارتباطات تقود إلى أدوات Dell األخرى وخدمات التشخيص.

لبدء تشغيل التطبيق، اضغط على الزر Dell Support Center )مركز الدعم الخاص بشركة Dell )على لوحة المفاتيح لديك أو انقر فوق **Start( ابدأ(** ← **Programs All )كافة البرامج(**← **Dell** ←**Center Support Dell( مركز الدعم الخاص بشركة Dell** ←**)Support Dell Launch Center( بدء تشغيل مركز الدعم الخاص بشركة Dell)**.

**تعرض الصفحة الرئيسية** لمركز الدعم الخاص **بشركة Dell** رقم طراز الكمبيوتر لديك ورقم الصيانة ورمز الخدمة السريعة وحالة الضمان وكذلك تنبيهات حول تحسين أداء الكمبيوتر.

كذلك، توفر الصفحة الرئيسية ارتباطات للوصول إلى ما يلي: **أداة Checkup PC** — قم بإجراء تشخيصات على األجهزة والتعرف على نوع البرنامج الذي يحتل مساحة ذاكرة كبيرة على محر ك الأقر اص الثابتة لديك وتعقب التغيير ات التي يتم إجر اؤها على الكمبيوتر لديك كل يوم.

**األدوات المساعدة ألداة Checkup PC**

- •**أداة Manager Space Drive إلدارة مساحة محرك األقراص** — تمتع بإدارة محرك األقراص الثابتة لديك باستخدام التصوير المرئي للمساحة التي يستهلكها كل نوع ملف.
- •**محفوظات األداء والتهيئة** تمتع بمراقبة أحداث النظام والتغييرات التي يتم إجراؤها عليه على مر الوقت. وتقوم هذه الأداة المساعدة بعرض جميع عمليات فحص الأجهزة والاختبارات وتغييرات النظام والأحداث المهمة ونقاط االستعادة في اليوم الذي وقعت فيه.

- •قم بحفظ وإغالق أية ملفات أو برامج مفتوحة وإيقاف تشغيل الكمبيوتر من قائمة **Start( ابدأ(** .
- •راجع مستندات البرنامج أو اتصل بالجهة المصنعة لهذا البرنامج للحصول على المعلومات الخاصة باستكشاف الأخطاء وإصلاحها:
	- تأكد من توافق البرنامج مع نظام التشغيل المثبت على الكمبيوتر لديك.
- تأكد أن الكمبيوتر المستخدم يفي بالحد األدنى من متطلبات الأجهزة اللازمة لتشغيل البرنامج. راجع وثائق البرنامج للحصول على المعلومات.
	- تأكد من تثبيت البرنامج وتهيئته بشكل صحيح.
- تحقق من عدم تعارض برامج تشغيل األجهزة مع البرنامج.
	- إذا لزم األمر، فقم بإلغاء تثبيت هذا البرنامج وإعادة تثبيته مرة أخرى.
- اكتب أية رسائل خطأ تظهر على الشاشة لمساعدتك على استكشاف المشكالت وحلها عند االتصال بشركة Dell.

**في حالة تعطل أحد البرامج بشكل متكرر** — انظر مستندات هذا البرنامج. إذا لزم األمر، فقم بإلغاء تثبيت هذا البرنامج وإعادة تثبيته مرة أخرى.

**ملاحظة:** عادةً ما تشتمل البر امج على إرشادات التثبيت في الوثائق الخاصة بها أو على القرص المضغوط.

**في حالة توقف الكمبيوتر عن االستجابة أو ظهور شاشة زرقاء ثابتة** —

**تنبيه: قد تفقد البيانات إذا لم تتمكن من إيقاف نظام التشغيل.** إذا لم تتمكن من الحصول على استجابة بالضغط على أي مفتاح في لوحة المفاتيح أو تحريك الماوس المتصل أو أحد األصابع على لوحة اللمس، فاضغط مع االستمرار على زر الطاقة من 8 إلى 10 ثوانٍ على الاقل حتى يتوقف الكمبيوتر عن العمل، ثم قم بإعادة تشغيل الكمبيوتر.

#### **في حالة تصميم أحد البرامج ليتوافق مع إصدار سابق من نظام التشغيل Windows Microsoft** —

قم بتشغيل Wizard Compatibility Program( معالج توافق البرامج(. يقوم Wizard Compatibility Program( معالج توافق البرامج) بتهيئة البرنامج بحيث يتم تشغيله في بيئة مشابهة إلصدار سابق من نظام التشغيل Windows Microsoft. لتشغيل Wizard Compatibility Program( معالج توافق البر امج):

- .1 انقر فوق **Start( ابدأ(** ← **Panel Control )لوحة التحكم(**← **Programs( البرامج(**← **Run versions previous for made programs Windows of( تشغيل برامج تم تصميمها إلصدارات سابقة من نظام التشغيل Windows)**.
	- .2 في شاشة الترحيب، انقر فوق **Next( التالي(**.
		- .3 اتبع اإلرشادات التي تظهر على الشاشة.
	- **في حالة مواجهة مشكالت أخرى متعلقة بالبرامج** —
	- •قم بإنشاء نسخة احتياطية من ملفاتك على الفور.
	- • ً استخدم برنامجا للكشف عن الفيروسات لفحص محرك الأقر اص الثابتة أو الأقر اص المضغوطة.

**إذا تلقيت رسالة تشير إلى عدم كفاية الذاكرة** — **مشاكل الذاكرة**

- •فقم بحفظ أية ملفات مفتوحة وإغالقها وإنهاء أية برامج مفتوحة ال تستخدمها، وذلك لترى هل ساعد هذا اإلجراء في حل المشكلة أم ال.
- •راجع مستندات البرنامج لمعرفة الحد األدنى من متطلبات الذاكرة. إذا لزم الأمر ، فقم بتركيب وحدة ذاكرة إضافية )راجع دليل الخدمة على العنوان **manuals/com.dell.support**).
	- •أعد تركيب وحدة )وحدات( الذاكرة في الموصل )الموصالت( )راجع دليل الخدمة على العنوان **manuals/com.dell.support**).
	- •إذا استمرت المشكلة، فاتصل بشركة Dell( راجع "االتصال بشركة Dell "في الصفحة [82](#page-20-0)(.
	- **في حالة مواجهة مشكالت أخرى متعلقة بالذاكرة** —
- •قم بتشغيل أداة Diagnostics Dell للتشخيصات )راجع "أداة Diagnostics Dell للتشخيصات" في الصفحة [64](#page-38-0)(.
	- •إذا استمرت المشكلة، فاتصل بشركة Dell( راجع "االتصال بشركة Dell "في الصفحة [82](#page-20-0)(.

<span id="page-43-0"></span>**مشكالت البرامج وعدم االستجابة**

**في حالة تعذر بدء تشغيل الكمبيوتر** — تأكد من توصيل كابل مهايئ التيار المتردد بالكمبيوتر وبمأخذ التيار الكهربائي بإحكام. **في حالة توقف أحد البرامج عن االستجابة** —

قم بإنهاء هذا البرنامج بالطريقة التالية:

- .1 اضغط على >Esc><Shift><Ctrl >في نفس الوقت.
	- .2 انقر فوق **Applications( تطبيقات(**.
	- .3 ّحدد البرنامج الذي توقف عن االستجابة.
	- .4 انقر فوق **Task End( إنهاء المهمة(**.

- ً إذا كان كابل مهايئ التيار المتردد متصال • بمشترك طاقة، فتأكد أن مشترك الطاقة متصل بمأخذ كهربائي وأنه في وضع التشغيل. وعليك كذلك بتجنب أجهزة حماية الطاقة ومشتركات التيار الكهربائي وكابالت اإلطالة للتحقق من بدء تشغيل الكمبيوتر بشكل صحيح.
	- •تأكد من عمل مأخذ التيار الكهربائي من خالل اختباره باستخدام جهاز آخر، كمصباح على سبيل المثال.
	- •افحص توصيالت كابل مهايئ التيار المتردد. إذا كان مهايئ التيار المتردد يشتمل على مصباح، فتأكد أن هذا المصباح قيد التشغيل.
		- •إذا استمرت المشكلة، فاتصل بشركة Dell( راجع "االتصال بشركة Dell "في الصفحة [82](#page-20-0)(.
- **في حالة إضاءة مصباح الطاقة بلون أبيض ثابت وعدم استجابة الكمبيوتر** — ربما يرجع هذا لعدم استجابة شاشة العرض.
	- •اضغط على زر الطاقة حتى يتوقف تشغيل الكمبيوتر ثم قم بتشغيله مرة أخرى.
		- •إذا استمرت المشكلة، فاتصل بشركة Dell( راجع "االتصال بشركة Dell "في الصفحة [82](#page-20-0)(.

**إذا كان مصباح الطاقة يومض باللون األبيض** — فهذا يعني أن الكمبيوتر في وضع االستعداد أو أن شاشة العرض قد ال تستجيب.

- • ّ اضغط على أحد المفاتيح على لوحة المفاتيح وحرك الماوس المتصلة أو أحد أصابعك على لوحة اللمس، أو اضغط على زر الطاقة الستئناف التشغيل الطبيعي.
- •في حالة عدم استجابة شاشة العرض، اضغط على زر الطاقة إلى أن يتوقف الكمبيوتر عن التشغيل، ثم أعد ً تشغيله مجددا.
	- •إذا استمرت المشكلة، فاتصل بشركة Dell( راجع "االتصال بشركة Dell "في الصفحة [82](#page-20-0)(.

**في حالة مواجهة تداخل يعيق االستقبال على الكمبيوتر** — ثمة إشارة غير مرغوب بها تتسبب في حدوث تداخل من خالل مقاطعة الإشارات الأخرى أو حظرها. وفيما يلي بعض الأسباب المحتملة للتداخل:

- •كابالت اإلطالة الخاصة بالطاقة ولوحة المفاتيح والماوس.
	- •توصيل عدة أجهزة بمشترك تيار كهربائي واحد.
	- •توصيل عدة مشتركات تيار كهربائي بنفس مأخذ التيار الكهر بائي.

#### **مشكالت الشبكة**

**االتصاالت الالسلكية**

**في حالة فقد االتصال بشبكة السلكية** — فهذا يعني أن جهاز التوجيه الالسلكي غير متصل أو أنه تم تعطيل االتصال الالسلكي في جهاز الكمبيوتر.

- <span id="page-45-0"></span> •افحص جهاز التوجيه الالسلكي للتأكد أنه قيد التشغيل ومتصل بمصدر بياناتك )مودم الكابل أو لوحة وصل شبكة االتصال(.
	- •تأكد من تمكين االتصال الالسلكي على الكمبيوتر )راجع "تمكين أو تعطيل االتصال الالسلكي )اختياري(" في الصفحة [14](#page-88-0)(.
	- •قم بإعادة إنشاء االتصال بجهاز التوجيه الالسلكي )راجع "إعداد اتصال السلكي"( في الصفحة [19](#page-83-0)(.
- •قد يتسبب التداخل في حظر االتصال الالسلكي لديك أو ً مقاطعته. حاول تغيير موضع الكمبيوتر ليصبح أكثر قربا من جهاز التوجيه الالسلكي.

**االتصاالت السلكية في حالة فقدان االتصال بالشبكة السلكية** — هذا يعني أن كابل الشبكة غير مثبت بإحكام أو تالف. افحص كابل الشبكة لتتأكد أنه متصل وغير تالف.

#### **مشكالت الطاقة**

**إذا كان مصباح الطاقة مطفأ** — فهذا يعني أن الكمبيوتر في وضع إيقاف التشغيل أو أنه في وضع اإلسبات أو ال يتلقى طاقة.

- •اضغط على زر الطاقة. يستأنف الكمبيوتر التشغيل الطبيعي إذا كان في وضع إيقاف التشغيل أو اإلسبات.
- •أعد توصيل كابل مهايئ التيار المتردد بكل من موصل الطاقة الموجود على الكمبيوتر، في مهايئ التيار المتردد ومأخذ التيار الكهربائي.

**حل المشكالت**

يوفر هذا القسم معلومات حول استكشاف المشكالت وحلها للكمبيوتر الذي بحوزتك. إذا تعذر عليك حل المشكلة التي تواجهك باتباع اإلرشادات التالية، فراجع "استخدام أدوات الدعم" في الصفحة [62](#page-40-0) أو "االتصال بشركة Dell "في الصفحة [.82](#page-20-0)

**تحذير: ال ينبغي فك غطاء الكمبيوتر إال بواسطة أفراد صيانة مدربين. راجع** دليل الخدمة **على العنوان manuals/com.dell.support للحصول على إرشادات الصيانة المتطورة.**

### **رموز إشارات التنبيه الصوتية**

قد يصدر الكمبيوتر سلسلة من إشارات التنبيه الصوتية أثناء بدء تشغيله في حالة وجود أخطاء أو مشكالت بالكمبيوتر. ويتم تحديد المشكالت من خالل هذه السلسلة من األصوات التي تسمى رموز إشارات التنبيه الصوتية. وإذا ما صدرت هذه اإلشارات، فاكتب رمز اإلشارة الصوتية واتصل بشركة Dell( راجع "االتصال بشركة Dell "في الصفحة [82](#page-20-0)( للحصول على المساعدة.

**مالحظة:** الستبدال األجزاء، راجع دليل الصيانة على العنوان **com.dell.support**.

**رمز اإلشارة الصوتية المشكلة المحتملة**

- واحد احتمال حدوث عطل بلوحة النظام حدث عطل في المجموع االختباري لذاكرة القراءة فقط )ROM )بنظام اإلدخال واإلخراج األساسي )BIOS)
- اثنان لم يتم اكتشاف ذاكرة وصول عشوائي )RAM) **مالحظة**: إذا قمت بتركيب وحدة الذاكرة أو استبدالها، فتأكد من استقرارها في موضعها بشكل صحيح.
	- ثالثة احتمال حدوث عطل بلوحة النظام خطأ في مجموعة الشرائح
		- أربعة فشل القراءة/الكتابة إلى ذاكرة الوصول العشوائي )RAM)
			- خمسة عطل في ساعة الوقت الحقيقي
			- ستة عطل في بطاقة الفيديو أو الشريحة
				- سبعة عطل في المعالج
				- ثمانية عطل في الشاشة

- Web Dell يوفر معاينة لما يصل إلى أربع صفحات ويب مفضلة لديك. انقر على معاينة صفحة الويب لفتحها في مستعرض الويب.
- Video( فيديو( لعرض مقاطع الفيديو. يتيح لك تطبيق CinemaNow االختياري إمكانية "شراء وتنزيل" الأفلام وعروض التلفاز أو "استئجارها ً ومشاهدتها عبر اإلنترنت" عندما تكون متصال باإلنترنت.
- Shortcuts( اختصارات( يوفر إمكانية الوصول السريع إلى البرامج التي تستخدمها بشكل متكرر.
- •Tile Web يوفر معاينة لما يصل إلى أربع صفحات ويب مفضلة لديك. تسمح لك لوحة الويب بإضافة معاينة صفحة ويب أو تحريرها أو حذفها. انقر على معاينة صفحة الويب لفتحها في مستعرض الويب. كما يمكنك إنشاء لوحات ويب متعددة من خالل معرض التطبيقات.

### **برنامج Stage من Dell**

يعمل برنامج Stage من Dell المثبت على الكمبيوتر الذي بحوزتك على توفير إمكانية الوصول إلى وسائطك المفضلة وتطبيقاتك التي تدعم إمكانية اللمس المتعدد.

لبدء تشغيل برنامج Stage من Dell، انقر فوق **Start( ابدأ(** ← **Programs All( كافة البرامج(**← **Stage Dell**← **Stage Dell**.

**مالحظة:** يمكن تشغيل بعض التطبيقات الموجودة برنامج ً عبر قائمة **Programs All** Stage من Dell مباشرة **(**كافة البرامج**)**.

يمكنك تخصيص برنامج Stage من Dell على النحو التالي:

- •إعادة ترتيب اختصار التطبيق حدد اختصار التطبيق واستمر في تحديده حتى يومض ثم اسحب اختصار التطبيق إلى أي موضع مطلوب في برنامج Stage من Dell.
- •التصغير اسحب إطار برنامج Stage من Dell إلى الجانب السفلي من الشاشة.
	- •التخصيص حدد رمز اإلعدادات ثم اختر الخيار المطلوب.

فيما يلي التطبيقات المتاحة في برنامج Stage من Dell:

- Music( الموسيقى( لتشغيل الموسيقى أو استعراض ملفات الموسيقى حسب الألبوم أو الفنان أو عنوان الأغنية. كما يمكنك االستماع إلى محطات الراديو حول العالم. كما يسمح لك تطبيق Napster االختياري بتنزيل األغاني عندما تكون متصلاً بالإنترنت.
	- Documents( المستندات( إلتاحة إمكانية الوصول السريع إلى مجلد Documents( المستندات( على الكمبيوتر.
	- Photo( صورة فوتوغرافية( لعرض الصور أو تنظيمها أو تحريرها. يمكنك إنشاء عروض شرائح ومجموعات من الصور وتحميلها إلى **Facebook** أو **Flickr** ً عندما تكون متصال باإلنترنت.

### **خدمة DataSafe للنسخ االحتياطي للبيانات عبر اإلنترنت من Dell**

**مالحظة:** خدمة DataSafe للنسخ االحتياطي للبيانات عبر اإلنترنت من Dell مدعومة فقط بواسطة أنظمة التشغيل **Windows** 

**مالحظة:** يوصى باستعمال اتصال ذي نطاق ترددي عريض للحصول على سرعات تحميل/تنزيل فائقة.

ُعد خدمة DataSafe للنسخ االحتياطي للبيانات عبر اإلنترنت ت من Dell بمثابة خدمة نسخ احتياطي واسترداد تلقائية تساعدك على حماية بياناتك و ملفاتك الأخرى بالغة الأهمية من الحوادث الخطير ة للغاية مثل السرقة أو نشوب الحرائق أو الكوارث الطبيعية. ويمكنك الوصول إلى هذه الخدمة على الكمبيوتر الذي بحوزتك باستخدام حساب ‐محمي بكلمة مرور.

#### لمزيد من المعلومات، تفضل بزيارة موقع الويب **com.DellDataSafe.**

لجدولة النُسخ الاحتياطية:

- .1 ً انقر نقر ً ا مزدوجا فوق رمز خدمة DataSafe للنسخ االحتياطي عبر اإلنترنت من Dell في منطقة اإلخطارات على سطح المكتب لديك.
	- .2 اتبع اإلرشادات التي تظهر على الشاشة.

### **ميزات البرامج**

#### **ميزة برنامج FastAccess للتعرف على الوجوه**

قد يحتوي الكمبيوتر الذي بحوزتك على ميزة التعرف على الوجوه المعروفة باسم FastAccess. وتساعد هذه الميزة في الحفاظ على أمان كمبيوتر Dell الذي بحوزتك عن طريق التعرف على المظهر الفريد لوجهك، وتستخدم ذلك للتحقق من هويتك لتقوم ً تلقائيا بتوفير معلومات تسجيل الدخول كلما تعين عليك إدخال هذه المعلومات بنفسك بشكل طبيعي )مثل تسجيل الدخول إلى حساب Windows أو مواقع ويب آمنة(. لمزيد من المعلومات، انقر فوق **Start( ابدأ(** ← **Programs All( كافة البرامج(** ← **FastAccess.**

#### **اإلنتاجية واالتصال**

يمكنك استخدام الكمبيوتر الذي بحوزتك إلنشاء عروض تقديمية وكتيبات ترويجية وبطاقات معايدة وإعالنات مطبوعة وجداول بيانات. كما يمكنك تحرير وعرض الصور الفوتوغرافية الرقمية والصور. تحقق من طلب الشراء الخاص بالبرامج المثبتة على الكمبيوتر لديك.

بعد االتصال باإلنترنت، يمكنك الوصول إلى مواقع الويب وإعداد ً حساب بريد إلكتروني، فضال عن تحميل الملفات أو تنزيلها.

#### **الترفيه والوسائط المتعددة**

يمكنك استخدام الكمبيوتر الذي بحوزتك لمشاهدة مقاطع الفيديو وتشغيل الألعاب وإنشاء الأقراص المضغوطة/أقراص DVD الخاصة بك واالستماع إلى الموسيقى والمحطات اإلذاعية عبر اإلنترنت.

يمكنك تنزيل الصور وملفات الفيديو أو نسخها من الأجهز ة المحمولة، مثل الكاميرات الرقمية والهواتف المحمولة. وتتيح لك التطبيقات البرمجية االختيارية إمكانية تنظيم وإنشاء ملفات الموسيقى والفيديو التي يمكن تسجيلها على الأقراص أو حفظها على منتجات محمولة مثل مشغالت 3MP واألجهزة الترفيهية المحمولة أو تشغيلها وعرضها مباشرةٌ على أجهزة التلفاز وأجهزة العرض ومعدات المسرح المنزلي المتصلة.

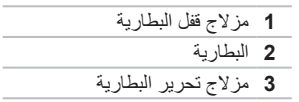

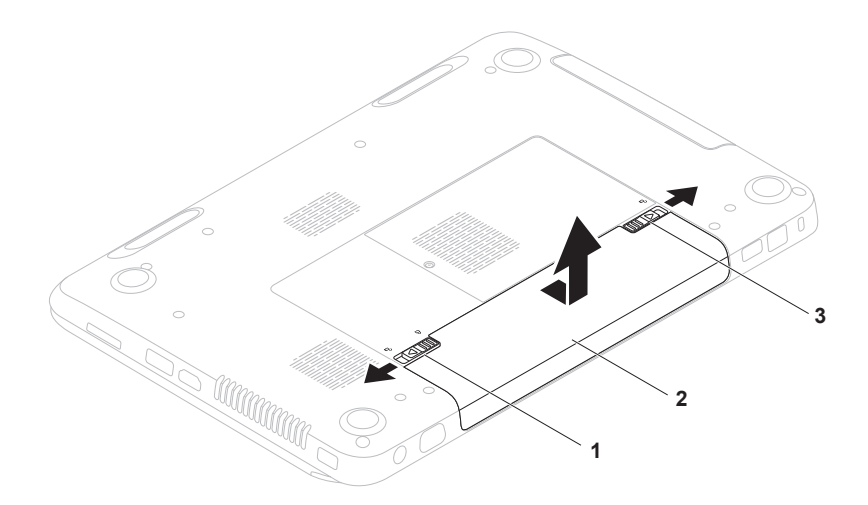

### **إزالة البطارية وإعادة تركيبها**

**تحذير: قبل البدء في تنفيذ أي من اإلجراءات الموضحة بهذا القسم، اتبع إرشادات السالمة المرفقة مع الكمبيوتر.** تحدير : قد يتسبب استخدام بطاريه غير متوافقه في زيادة خطر نشوب حريق او حدوث انفجار . ومن ثم فلا يجب استخدام هدا **الكمبيوتر إال مع بطارية تم شراؤها من Dell. وتجنب استخدام بطاريات من أجهزة كمبيوتر أخرى.**

\/ تحذير : قبل إزالة البطارية، عليك بإيقاف تشغيل الكمبيوتر وإزالة الكابلات الخارجية (بما في ذلك مهايئ التيار المتردد) ـ

إلزالة البطارية:

- .1 أوقف تشغيل الكمبيوتر واقلبه.
- .2 حرك مزالج قفل البطارية حتى يستقر في موضعه.
- .3 حرك مزالج تحرير البطارية إلى وضع إلغاء القفل.
- .4 ّحرك البطارية وارفعها خارج الحاوية المخصصة لها.

إلعادة تركيب البطارية: .1 أدخل البطارية في الحاوية المخصصة لها حتى تستقر في موضعها بإحكام. .2 حرك مزالج قفل البطارية إلى وضع القفل.

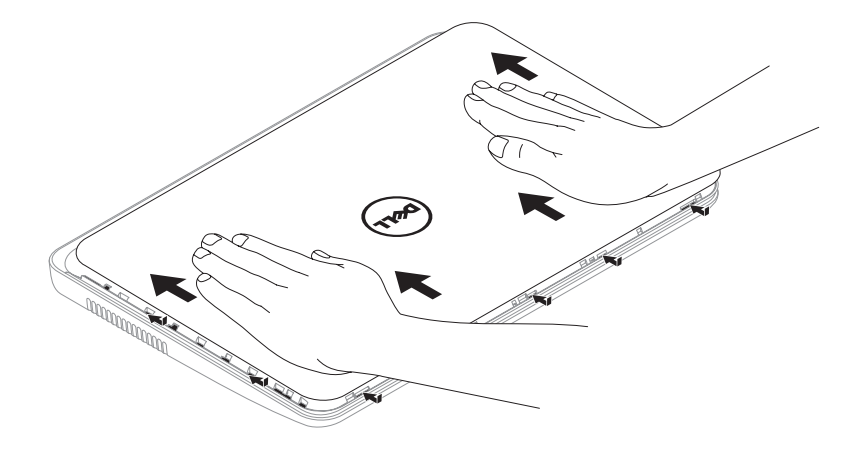

الستبدال الغطاء العلوي:

**مالحظة:** تأكد أن شعار Dell ً متجها نحو الجزء الخلفي من الكمبيوتر أثناء إعادة تركيب الغطاء العلوي.

.1 قم بمحاذاة الغطاء العلوي بالجزء الخلفي من الشاشة.

.2 حرك الغطاء العلوي حتى يستقر في موضعه بإحكام. تأكد من عدم وجود فجوات بين الغطاء العلوي والغطاء الخلفي للشاشة.

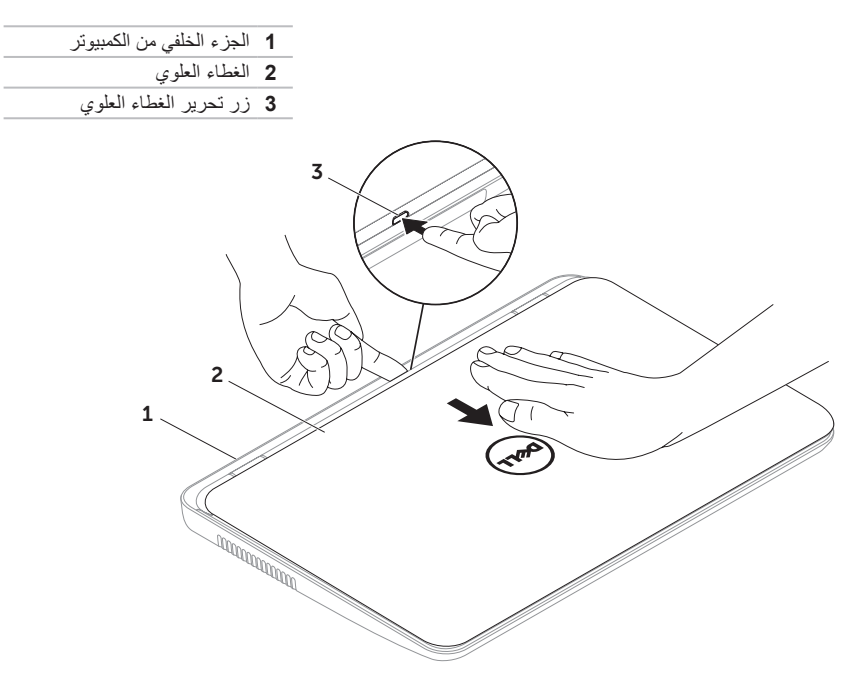

### **إزالة الغطاء العلوي )اختياري( وإعادة تركيبه**

**تحذير: قبل البدء في تنفيذ أي من اإلجراءات الموضحة بهذا القسم، اتبع إرشادات السالمة المرفقة مع الكمبيوتر.** تحدير : فبل إزاله الغطاء العلوي، عليك بإيقاف تشغيل الكمبيوتر وإزاله الكابلات الخارجيه (بما في ذلك مهايئ التيار المتردد) ـ

إلزالة الغطاء العلوي:

.1 قم بإيقاف تشغيل الكمبيوتر وإغالق الشاشة.

.2 اضغط مع االستمرار على زر تحرير الغطاء العلوي، ثم قم بتحريك الغطاء العلوي.

**مالحظة:** يمكنك شراء أغطية علوية إضافية قابلة لالستبدال من موقع الويب **com.dell**.

- **1 الميكروفون** لتوفير صوت فائق الجودة لعقد مؤتمرات عبر الفيديو وتسجيل مقاطع الصوت.
	- **2 الكاميرا** كاميرا مدمجة لتصوير مقاطع الفيديو وعقد المؤتمرات والمحادثة.
- **3 مصباح مؤشر الكاميرا** يوضح ما إذا كانت الكاميرا قيد التشغيل أم إيقاف التشغيل. يشير الضوء األبيض الثابت إلى نشاط الكاميرا.
	- **4 شاشة العرض** قد تختلف شاشة العرض باختالف التحديدات التي قمت بإجرائها عند شراء الكمبيوتر.

**ميزات الشاشة**

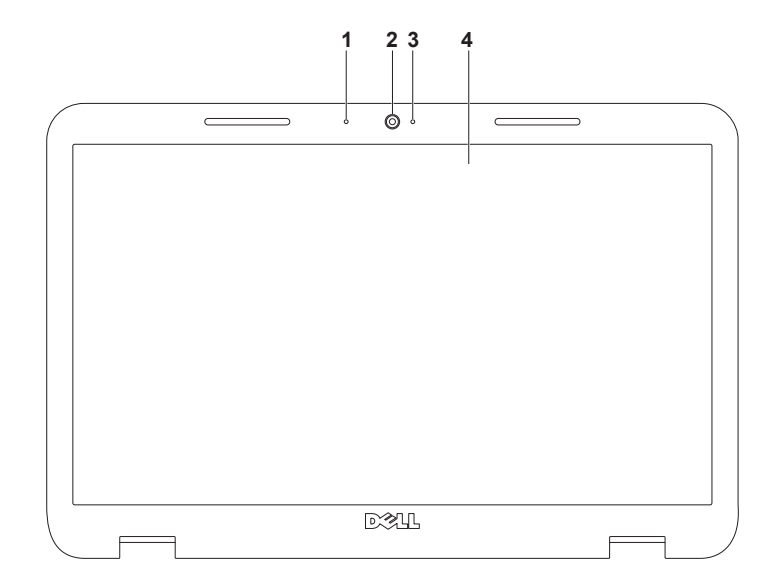

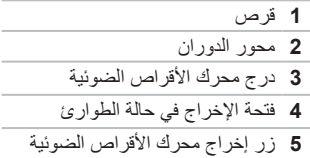

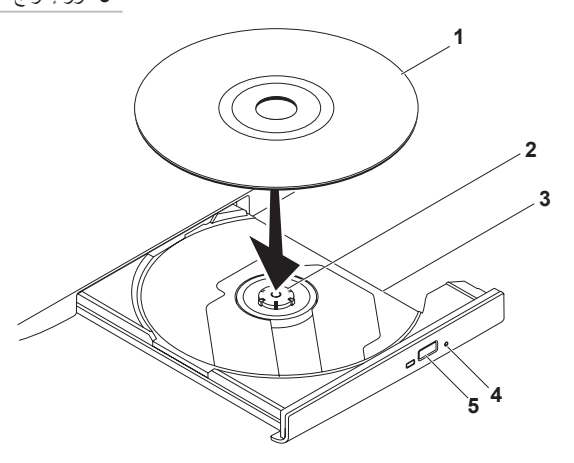

### **استخدام محرك األقراص الضوئية**

تنبيه: لا تضغط على درج محرك الأقراص الضوئية لأسفل عند فتحه أو إغلاقه. واترك درج محرك الأقراص الضوئية مغلقا في **حالة عدم استخدامك لهذا المحرك.**

**تنبيه: تجنب تحريك الكمبيوتر أثناء تشغيل قرص أو التسجيل عليه.**

يقوم محرك األقراص الضوئية بتشغيل أو تسجيل األقراص المضغوطة وأقراص الفيديو الرقمية DVD وأقراص ray-Blu( اختياري(. تأكد أن الجانب الذي يحمل طباعة أو كتابة يتجه لأعلى عند إدخال الأقر اص في درج محر ك الأقر اص الضوئية.

لوضع قرص في محرك الأقراص الضوئية:

- 1. اضغط على زر إخراج محرك الأقراص الضوئية الموجود على محرك الأقراص الضوئية.
	- .2 اسحب درج محرك األقراص الضوئية إلى الخارج.
- 3. ضع القرص في منتصف درج محرك الأقراص الضوئية بحيث يكون الملصق متجهًا لأعلى، ثم قم بتثبيت القرص على محور الدوران.

.4 ادفع درج محرك األقراص الضوئية داخل محرك األقراص مرة أخرى.

**استخدام فتحة اإلخراج في حالة الطوارئ**

في حالة عدم إخراج درج محرك األقراص الضوئية عند الضغط على زر اإلخراج، يمكنك استخدام فتحة اإلخراج في حالة الطوارئ لفتح درج محرك الأقراص. ولفتح درج محرك الأقراص باستخدام فتحة الإخراج في حالة الطوارئ:

- .1 قم بإيقاف تشغيل الكمبيوتر.
- 2. أدخل قلمًا صغيرًا أو مشبك ورق غير مطوي في فتحة الإخراج في حالة الطوارئ واضغط بقوة حتى يفتح درج محرك الأقراص الضوئية.

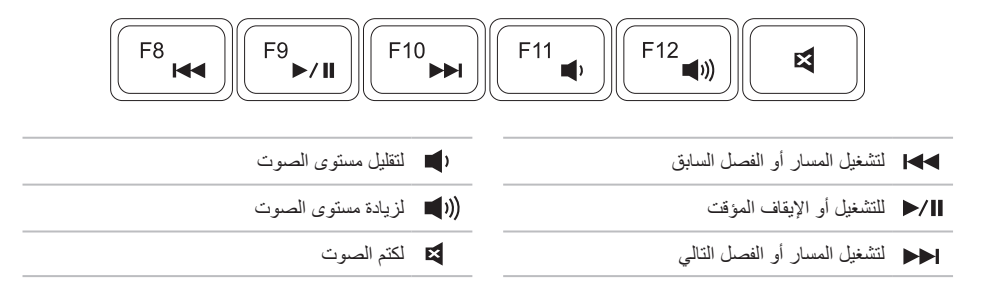

### **مفاتيح التحكم في الوسائط المتعددة**

توجد مفاتيح التحكم في الوسائط المتعددة في صف مفاتيح الوظائف على لوحة المفاتيح. والستخدام عناصر التحكم بالوسائط المتعددة، اضغط على المفتاح المطلوب. يمكنك تهيئة مفاتيح التحكم بالوسائط المتعددة باستخدام **األداة المساعدة إلعداد النظام** )BIOS )أو **Windows Center Mobility( مركز إعدادات Windows)**.

<span id="page-62-0"></span>**إعداد النظام**

- .1 اضغط على المفتاح >2F >أثناء تشغيل االختبار الذاتي عند بدء التشغيل )POST )للدخول إلى األداة المساعدة إلعداد النظام )BIOS).
- .2 في **Behavior Key Function( سلوك المفتاح الوظيفي(**، حدد **First Key Multimedia( مفتاح الوسائط المتعددة ً أوال(** أو **First Key Function( المفتاح الوظيفي ً أوال(**.

**First Key Function( المفتاح الوظيفي ً أوال( —** هذا هو الخيار االفتراضي. يؤدي الضغط على المفتاح الوظيفي إلى تنفيذ الوظيفة المحددة لهذا المفتاح. لتنفيذ إجراء الوسائط المتعددة، اضغط على >Fn >+ مفتاح الوسائط المتعددة المطلوب.

**First Key Multimedia( مفتاح الوسائط المتعددة ً أوال( —** اضغط على أي مفتاح من مفاتيح الوسائط المتعددة لتنفيذ اإلجراء المرتبط بهذا المفتاح. لتنفيذ إجراء مفتاح الوظائف، اضغط على الزر >Fn >+ المفتاح الوظيفي المطلوب.

ً ا فقط في نظام التشغيل. **مالحظة: يكون خيار First Key Multimedia( مفتاح الوسائط المتعددة ً أوال(** نشط

#### **تطبيق Center Mobility Windows**

- .1 اضغط على مفاتيح > <>X >أو اضغط على زر التحكم في تطبيق control Center Mobility لبدء تشغيل تطبيق . Windows Mobility Center control
	- .2 في **Row Key Function( صف المفاتيح الوظيفية(** ّ ، حدد **Key Function( المفتاح الوظيفي(** أو **Multimedia Key( مفتاح الوسائط المتعددة(**.

**التكبير/التصغير** ّ يتيح لك إمكانية تكبير حجم محتوى الشاشة أو تصغيره. وتتضمن ميزة التكبير/التصغير ما يلي: **الضغط** — يتيح لك إمكانية التكبير أو التصغير عن طريق تحريك إصبعين بعيدًا عن بعضهما أو ضمهما معًا على لوحة اللمس.

للتكبير: ً قم بتحريك إصبعين بعيدا عن بعضهما لتكبير منظر اإلطار النشط.

**النقر باإلصبع** يسمح لك بتحريك المحتوى لألمام أو الخلف حسب اتجاه النقر باإلصبع. قم بتحريك ثالثة أصابع بسرعة في االتجاه

المطلوب للتنقل عبر المحتوى الموجود في اإلطار النشط.

للتصغير: قم بضم إصبعين إلى بعضهما لتصغير منظر اإلطار النشط.

<span id="page-64-0"></span>**إشارات لوحة اللمس**

**مالحظة:** يمكن تعطيل بعض إشارات لوحة اللمس بشكل افتراضي. ولتغيير إعدادات إشارات لوحة اللمس، انقر فوق **Start( ابدأ(** ← **Panel Control )لوحة التحكم(**← **Sound and Hardware( األجهزة والصوت(**← **Printers and Devices( األجهزة والطابعات(**← **Mouse( الماوس(**.

**التمرير** يتيح لك إمكانية التمرير عبر المحتويات. وتتضمن ميزة التمرير ما يلي: **التمرير الرأسي التلقائي —** يتيح لك إمكانية التمرير ألعلى أو ألسفل على اإلطار النشط. قم بتحريك إصبعين لأعلى أو لأسفل بسر عة

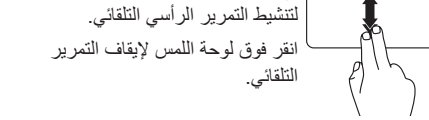

ا**لتمرير الأفقي التلقائي —** يتيح لك إمكانية التمرير يمينًا أو يسارًا على اإلطار النشط.

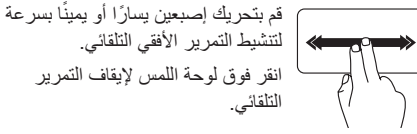

**5** في كان **Windows Mobility Center — اضغط** عليه لبدء تشغيل تطبيق Center و Windows Mobility Center يُوفر تطبيق Center Mobility Windows الدخول السريع إلى إعدادات الكمبيوتر المحمول مثل التحكم في السطوع والتحكم في الصوت وحالة البطارية والشبكة الالسلكية وما إلى ذلك.

**زر مركز الدعم الخاص بشركة Dell** — اضغط عليه لبدء تشغيل مركز الدعم الخاص بشركة Dell. لمزيد من المعلومات، راجع "مركز الدعم الخاص بشركة Dell "في الصفحة .[62](#page-40-1)

**زر تشغيل/إيقاف تشغيل الشاشة** — اضغط عليه لتشغيل أو إيقاف تشغيل الشاشة.

**مالحظة:** تعمل األزرار الخاصة بتطبيق Center Mobility Windows ومركز الدعم الخاص بشركة Dell وأزرار تشغيل/ إيقاف تشغيل الشاشة فقط في أجهزة الكمبيوتر التي تعمل بنظام التشغيل Windows.

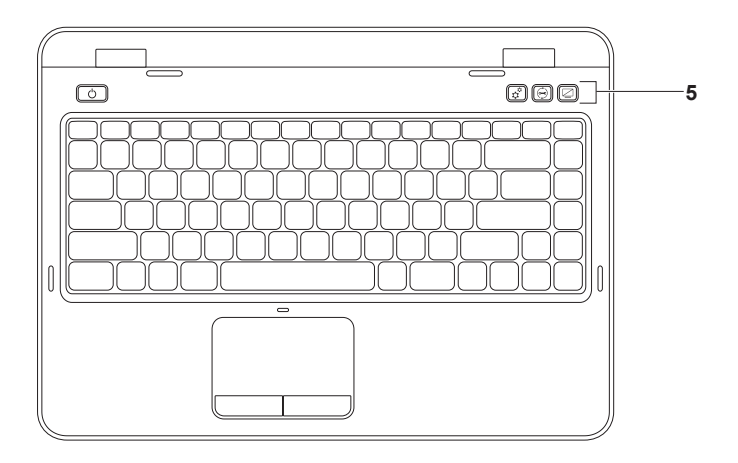

- **1 زر ومصباح الطاقة —** اضغط لتشغيل الكمبيوتر أو إيقاف تشغيله. يشير المصباح الموجود على هذا الزر إلى حاالت التشغيل. لمزيد من المعلومات حول مصباح زر الطاقة، راجع "مصابيح ومؤشرات الحالة" في الصفحة .[32](#page-70-0)
- **2 صف مفاتيح الوظائف —** يوجد بهذا الصف المفتاح المزدوج لتمكين أو تعطيل الشاشة ومفتاح تمكين أو تعطيل االتصال الالسلكي ومفتاح تمكين أو تعطيل لوحة اللمس ومفاتيح زيادة وتقليل السطوع ومفاتيح الوسائط المتعددة. لمزيد من المعلومات حول مفاتيح الوسائط المتعددة، راجع "مفاتيح التحكم في الوسائط المتعددة" في الصفحة [40](#page-62-0).
	- **3 أزرار لوحة اللمس )2( —** لتوفير وظائف النقر بالزر األيمن واأليسر كتلك التي يوفرها الماوس.
- **4 لوحة اللمس —** لتوفير وظيفة الماوس المتمثلة في تحريك المؤشر وسحب العناصر المحددة أو نقلها والنقر بالزر األيسر من خالل النقر على سطحها. وتدعم لوحة اللمس ميزات "التمرير" و"النقر باإلصبع" و"التكبير والتصغير". لمزيد من المعلومات، راجع "إشارات لوحة اللمس" في الصفحة 38.
- **مالحظة**: لتمكين لوحة اللمس أو تعطيلها، اضغط على المفتاح >Fn >وكذلك المفتاح > < الموجود على صف مفاتيح الوظائف بلوحة المفاتيح.

# **قاعدة الكمبيوتر وميزات لوحة المفاتيح**

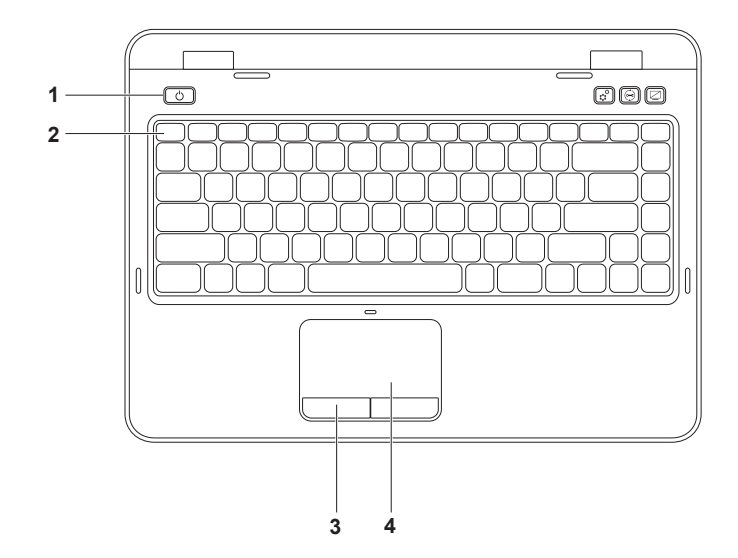

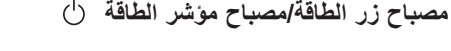

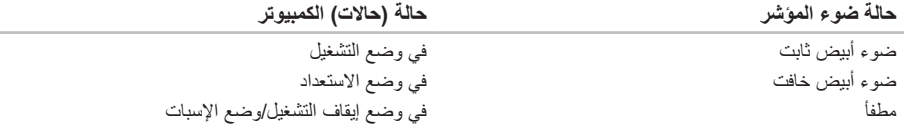

**مالحظة:** للحصول على معلومات حول مشكالت الطاقة، راجع "مشكالت الطاقة" في الصفحة [.57](#page-45-0)

#### **تعطيل شحن البطارية**

قد تحتاج إلى تعطيل ميزة شحن البطارية أثناء رحالت الطيران. لتعطيل ميزة شحن البطارية:

- .1 تأكد أن الكمبيوتر في وضع التشغيل.
	- .2 انقر فوق **Start( ابدأ(** .
- 3. في مربع البحث، اكتب Power Options (خيـا رات الـطـاقـة ) واضغط على المفتاح <Enter>.
- .4 ضمن إطار **خيارات الطاقة )Options Power)**, انقر فوق **Meter Battery Dell( مقياس بطارية Dell )**لفتح إطار **Settings Battery( إعدادات البطارية(**.
	- .5 انقر فوق **Charging Battery off Turn( إيقاف شحن البطارية(** ثم انقر فوق **OK( موافق(**.

**مالحظة:** ً يمكن أيضا تعطيل شحن البطارية من األداة المساعدة إلعداد النظام )BIOS).

### <span id="page-70-0"></span>**مصابيح ومؤشرات الحالة مصباح بيان حالة البطارية**

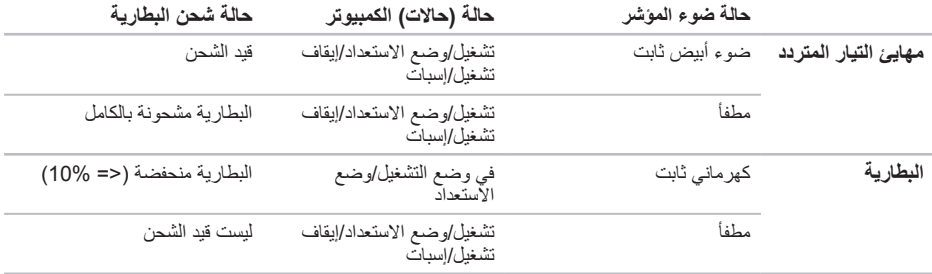

**مالحظة:** يتم شحن البطارية عند تشغيل الكمبيوتر باستخدام مهايئ التيار المتردد.

**مالحظة:** إذا كان جهاز الكمبيوتر في وضع االستعداد أو اإلسبات، فاضغط مع االستمرار على زر الطاقة لمدة ثانية الستئناف الوضع الطبيعي للكمبيوتر من جديد.

- **1 مصباح مؤشر الطاقة —** لإلشارة إلى حاالت الطاقة. لمزيد من المعلومات حول مصباح مؤشر الطاقة، راجع "مصابيح ومؤشرات بيان الحالة" في الصفحة [.32](#page-70-0)
- **2 مصباح نشاط محرك األقراص الثابتة —** يضيء عند قيام الكمبيوتر بقراءة البيانات أو كتابتها. يشير الضوء األبيض الثابت إلى نشاط محر ك الأقر اص الثابتة.

△ تنبيه: لتجنب فقد البيانات، لا تقم أبدًا بإيقاف تشغيل الكمبيوتر أثناء وميض مصباح نشاط محرك الأقراص الثابتة.

- **3 مصباح بيان حالة البطارية —** لتوضيح حالة شحن البطارية. لمزيد من المعلومات حول مصباح بيان حالة البطارية، راجع "مصابيح ومؤشرات بيان الحالة" في الصفحة [.32](#page-70-0) **مالحظة:** يتم شحن البطارية عند تشغيل الكمبيوتر باستخدام مهايئ التيار المتردد.
	- **4 مصباح حالة االتصال الالسلكي** يضيء عند تمكين االتصال الالسلكي. يشير الضوء األبيض الثابت إلى تمكين ميزة االتصال الالسلكي.

**مالحظة:** لتمكين أو تعطيل ميزة االتصال الالسلكي، راجع "تمكين أو تعطيل االتصال الالسلكي )اختياري(" في الصفحة [.14](#page-88-0)
استخدام الكمبيوتر المحمول طراز Inspiron

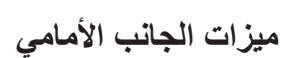

<span id="page-72-0"></span>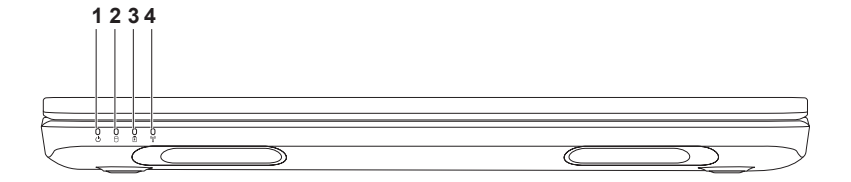

**1 موصل الشبكة** — لتوصيل الكمبيوتر لديك بشبكة أو جهاز ذي نطاق ترددي عريض إذا كنت تستخدم شبكة سلكية.

- **2 موصل 3.0 USB** إلتاحة إمكانية النقل السريع للبيانات بين الكمبيوتر وأجهزة USB.
	- **3 فتحة كابل األمان** لتوصيل أحد كابالت األمان المتوفرة في األسواق بجهاز الكمبيوتر.

**مالحظة**: قبل شراء كابل أمان، تأكد أنه يناسب فتحة كابل األمان في الكمبيوتر الذي بحوزتك.

**4 موصل مهايئ التيار المتردد** — للتوصيل بمهايئ التيار المتردد إلمداد الكمبيوتر بالطاقة وشحن البطارية.

بيوتر المحمول طراز Inspiron

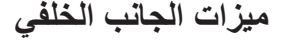

<span id="page-74-0"></span>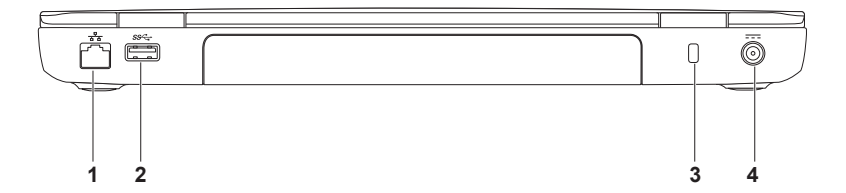

**5 قارئ بطاقات وسائط يمكنه قراءة 8 أنواع بطاقات في فتحة واحدة** — لتوفير طريقة سريعة وسهلة لعرض الصور الفوتوغرافية الرقمية وملفات الموسيقى ومقاطع الفيديو والمستندات المخزنة على بطاقات الذاكرة ومشاركتها. ولمعرفة بطاقات الذاكرة المدعومة، راجع "المواصفات" في الصفحة [.86](#page-16-0)

**مالحظة**: ً يتم شحن جهاز الكمبيوتر الذي بحوزتك مزودا ببطاقة بالستيكية فارغة تم تركيبها في فتحة بطاقات الوسائط. وتعمل البطاقات الفار غة على حماية الفتحات غير المستخدمة من الأتر بة و الجسيمات الأخرى. ولذا احتفظ بالبطاقة الفار غة لاستخدامها عندما ال تكون هناك بطاقة وسائط تم تركيبها في الفتحة؛ وقد ال تتناسب البطاقات الفارغة الخاصة بأجهزة كمبيوتر أخرى مع الكمبيوتر الذي بحوزتك.

استخدام الكمبيوتر المحمول طراز Inspiron

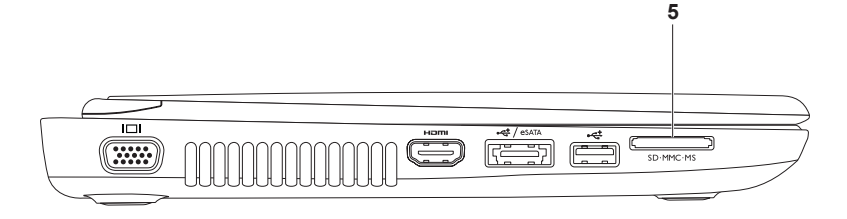

## **1 موصل VGA** — للتوصيل بشاشة أو جهاز عرض.

**2 موصل HDMI** — للتوصيل بالتلفاز لكل من أنظمة الصوت 5.1 وإشارات الفيديو.

**مالحظة:** عند استخدامه مع إحدى الشاشات، تتم قراءة إشارة الفيديو فقط.

**موصل USB/eSATA ُمجمع مع موصل PowerShare USB** — للتوصيل بأجهزة التخزين المتوافقة مع موصل **3** eSATA( مثل محركات األقراص الثابتة الخارجية أو محركات األقراص الضوئية( أو أجهزة USB( مثل الماوس أو لوحة المفاتيح أو الطابعة أو محرك أقراص خارجي أو مشغل 3MP). وتتيح لك ميزة موصل PowerShare USB إمكانية شحن أجهزة USB عندما يكون الكمبيوتر في وضع التشغيل/إيقاف التشغيل أو في حالة السكون.

**مالحظة:** قد ال يتم شحن أجهزة USB معينة عندما يكون الكمبيوتر في وضع إيقاف التشغيل أو في حالة السكون. وفي مثل هذه الحاالت، قم بتشغيل الكمبيوتر لتتمكن من شحن الجهاز.

**مالحظة:** إذا قمت بإيقاف تشغيل الكمبيوتر أثناء شحن جهاز USB، يتوقف الجهاز عن الشحن. ولمواصلة الشحن، عليك بفصل جهاز USB عن الكمبيوتر وتوصيله مرة أخرى.

**مالحظة:** يتم إيقاف تشغيل ميزة موصل PowerShare USB ً تلقائيا عندما يكون العمر االفتراضي اإلجمالي المتبقي للبطارية هو 10 % فقط.

**4 موصل 2.0 USB** — للتوصيل بأجهزة USB، مثل الماوس أو لوحة المفاتيح أو الطابعة أو محرك أقراص خارجي، أو مشغل 3MP.

استخدام الكمبيوتر المحمول طراز Inspiron

**ميزات الجانب األيسر**

<span id="page-78-0"></span>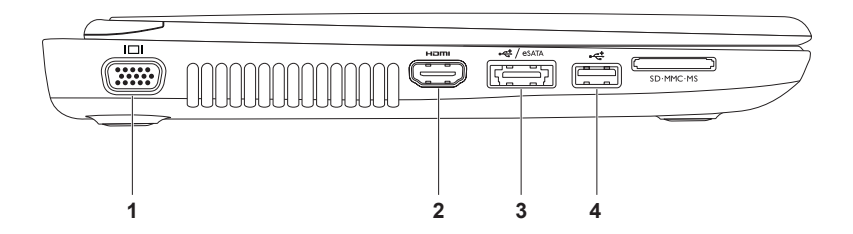

- **1 محرك األقراص الضوئية** لتشغيل أو تسجيل األقراص المضغوطة وأقراص DVD وأقراص ray-Blu( اختيارية(. لمزيد من المعلومات، راجع "استخدام محرك الأقراص الضوئية" في الصفحة [42](#page-60-0).
- **2 مصباح محرك األقراص الضوئية** يومض عند الضغط على زر إخراج محرك األقراص الضوئية أو عند إدخال قرص يكون قيد القراءة.
	- **3 زر إخراج محرك األقراص الضوئية** اضغط لفتح درج محرك األقراص الضوئية.
	- **4 فتحة اإلخراج في حالة الطوارئ** استخدمها لفتح درج محرك األقراص الضوئية عند تعذر فتحه بالضغط على زر اإلخراج. لمزيد من المعلومات، راجع "استخدام فتحة الإخراج في حالة الطوارئ" في الصفحة [42](#page-60-1).
	- **5 موصل خرج الصوت/سماعة الرأس** للتوصيل بزوج واحد من سماعات الرأس أو إرسال الصوت إلى مكبر صوت أو نظام صوت قيد التشغيل.
		- **6 دخل صوت/موصل ميكروفون** للتوصيل بميكروفون أو إدخال اإلشارة الستخدامها مع البرامج الصوتية.
			- **7 موصل 3.0 USB** إلتاحة إمكانية النقل السريع للبيانات بين الكمبيوتر وأجهزة USB.

<span id="page-80-0"></span>**استخدام الكمبيوتر المحمول طراز Inspiron**

يوفر هذا القسم معلومات عن الميزات المتوفرة في كمبيوتر Inspiron المحمول الذي بحوزتك.

**ميزات الجانب األيمن**

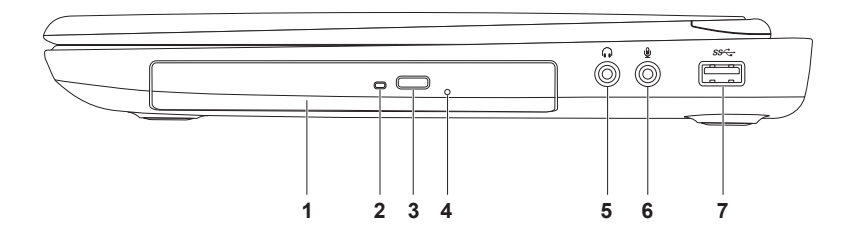

إلعداد االتصال باإلنترنت:

- .1 احفظ أية ملفات مفتوحة ثم أغلقها، وقم بإنهاء أية برامج مفتوحة.
- .2 انقر فوق **Start( ابدأ(** ← **Panel Control )لوحة التحكم(**.
- .3 في مربع البحث، اكتب network ثم انقر فوق **Center Sharing and Network( مركز الشبكة والمشاركة(**← **connection new a up Set or network (إعداد اتصال أو شبكة جديدة)←← Internet the to Connect( االتصال باإلنترنت(**.

وهنا يظهر إطار **Internet the to Connect( االتصال باإلنترنت(**.

- **مالحظة:** إذا كنت ال تعرف نوع االتصال المطلوب تحديده، فانقر فوق **choose me Help( المساعدة في االختيار(** أو اتصل بمزود خدمة اإلنترنت )ISP )الذي تتعامل معه.
	- .4 اتبع اإلرشادات التي تظهر على الشاشة واستخدم معلومات اإلعداد التي قام مزود خدمة اإلنترنت )ISP )بتوفيرها الستكمال اإلعداد.

- **إعداد اتصال السلكي**
- <span id="page-83-0"></span>**مالحظة:** إلعداد جهاز التوجيه الالسلكي، راجع المستندات المرفقة معه.

قبل أن تتمكن من استخدام اتصال اإلنترنت الالسلكي، يتعين عليك االتصال بجهاز التوجيه الالسلكي لديك.

إلعداد االتصال بجهاز توجيه السلكي:

- .1 تأكد من تمكين ميزة االتصال الالسلكي على جهاز الكمبيوتر الذي بحوزتك )راجع "تمكين أو تعطيل االتصال اللاسلكي (اختياري)" في الصفحة [14](#page-88-0)).
- .2 احفظ أية ملفات مفتوحة ثم أغلقها، وقم بإنهاء أية برامج مفتوحة.
	- .3 انقر فوق **Start( ابدأ(** ← **Panel Control )لوحة التحكم(**.
	- .4 في مربع البحث، اكتب network( شبكة(، ثم انقر فوق **Center Sharing and Network )مركز الشبكة والمشاركة(**→ **a to Connect network( االتصال بشبكة(**.
- 5. اتبع الإر شادات التي تظهر على الشاشة لاستكمال الإعداد.

#### **إعداد االتصال باإلنترنت**

يختلف مزودو خدمة اإلنترنت )ISP )والعروض التي يوفرونها باختالف الدولة. اتصل بمزود خدمة اإلنترنت )ISP )الذي تتعامل معه لمعرفة العروض المتوفرة في دولتك.

إذا لم تتمكن من االتصال باإلنترنت بينما كنت تنجح في االتصال به في السابق، فيحتمل انتهاء خدمة مزود خدمة اإلنترنت )ISP). اتصل بمزود خدمة اإلنترنت )ISP )لتتحقق من حالة الخدمة، أو حاول الاتصال بالإنترنت مرة أخرى لاحقًا.

قم بتحضير المعلومات الخاصة بمزود خدمة اإلنترنت )ISP )الذي تتعامل معه. وإذا لم يكن لديك مزود خدمة إنترنت، فيمكن لمعالج **Internet the to Connect( االتصال باإلنترنت(** مساعدتك في الحصول على أحد مزودي الخدمة.

## **االتصال باإلنترنت )اختياري(**

لالتصال باإلنترنت، تحتاج إلى استخدام مودم خارجي أو اتصال شبكة ومزود خدمة إنترنت )ISP).

إذا لم يكن مودم USB الخارجي أو مهايئ الشبكة المحلية الالسلكية )WLAN ً ) جزءا من طلب الشراء األصلي الذي تقدمت به، فيمكنك شراؤه من على موقع الويب **com.dell**.

#### **إعداد اتصال سلكي**

- <span id="page-84-0"></span>ً إذا كنت تستخدم اتصاال • ً هاتفيا، فقم بتوصيل خط هاتفي بمودم USB الخارجي االختياري وبموصل الهاتف الموجود على الحائط قبل إعداد اتصالك باإلنترنت.
- •إذا كنت تستخدم اتصال DSL أو اتصال مودم الكابل/ القمر الصناعي، فاتصل بمزود خدمة اإلنترنت )ISP )أو موفر خدمة الهاتف المحمول الذي تتعامل معه للحصول على إرشادات اإلعداد.

إلتمام عملية إعداد االتصال السلكي باإلنترنت، اتبع اإلرشادات الواردة في القسم "إعداد الاتصال بالإنترنت" في الصفحة [19](#page-83-0).

لتمكين الشاشة الالسلكية:

- .1 انقر فوق رمز شاشة Intel الالسلكية على سطح المكتب. يظهر إطار **شاشة Intel الالسلكية**.
- .2 حدد **Adapter Existing to Connect( االتصال بالمهايئ الحالي(**.

**مالحظة:** يمكنك تنزيل وتثبيت أحدث برنامج تشغيل لبرنامج "Connection Display Wireless Intel Manager "المتوفر على العنوان **com.dell.support**.

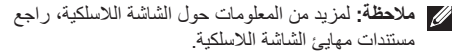

# **إعداد شاشة السلكية )اختيارية(**

**مالحظة:** قد ال تكون ميزة الشاشة الالسلكية مدعومة في جميع أجهزة الكمبيوتر. وللحصول على معلومات حول متطلبات الأجهزة والبرامج اللازمة لإعداد الشاشة اللاسلكية، راجع **com.intel.www**.

تتيح لك ميزة شاشة Intel الالسلكية إمكانية مشاركة الكمبيوتر الذي بحوزتك مع أي جهاز تلفاز دون استخدام أي كابالت. ويجب عليك توصيل أي مهايئ شاشة لاسلكية بجهاز التلفاز لديك قبل إعداد الشاشة الالسلكية.

**مالحظة:** ال يتم شحن مهايئ الشاشة الالسلكية مع الكمبيوتر الذي بحوزتك ويتعين شراؤه على نحو منفصل.

إذا كان الكمبيوتر الذي بحوزتك يدعم ميزة الشاشة الالسلكية، فسيتوفر رمز شاشة Intel الالسلكية على سطح مكتب **Windows** 

إلعداد الشاشة الالسلكية:

.1 قم بتشغيل الكمبيوتر.

<span id="page-86-0"></span>. اضغط على المفتاح <Fn> وكذلك المفتاح <  $^{\circ}$  > الموجود بصف مفاتيح الوظائف على لوحة المفاتيح لتمكين ميزة االتصال الالسلكي.

.3 قم بتوصيل مهايئ الشاشة الالسلكية بالتلفاز.

.4 قم بتشغيل التلفاز.

- .5 حدد مصدر الفيديو المناسب للتلفاز لديك، مثل موصل 1HDMI أو 2HDMI أو Video-S.
- .6 انقر فوق رمز شاشة Intel الالسلكية على سطح المكتب.

يظهر إطار **شاشة Intel الالسلكية**.

- .7 حدد **displays available for Scan( بحث عن الشاشات المتاحة(**.
	- .8 حدد مهايئ الشاشة الالسلكية المستخدم من قائمة **displays wireless Detected( الشاشات الالسلكية المكتشفة(**.
		- .9 أدخل رمز األمان الذي يظهر على التلفاز.
- لتمكين أو تعطيل ميزة االتصال الالسلكي:
- .1 تأكد أن الكمبيوتر في وضع التشغيل.
- .2 اضغط على المفتاح >Fn >وكذلك المفتاح > < الموجود بصف مفاتيح الوظائف على لوحة المفاتيح. تظهر الحالة الحالية لالتصاالت الالسلكية على الشاشة.
	- تم تمكين االتصال الالسلكي

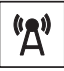

تم تعطيل االتصال الالسلكي

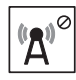

- .3 اضغط على المفتاح >Fn >وكذلك المفتاح > < مرة أخرى للتبديل بين حاالت تمكين أو تعطيل االتصال الالسلكي.
- **مالحظة:** يتيح لك مفتاح االتصال الالسلكي إمكانية إيقاف التشغيل السريع لالتصاالت الالسلكية )عبر Fi-Wi وBluetooth)، كما يحدث عند مطالبتك بتعطيل جميع االتصاالت الالسلكية أثناء رحالت الطيران.

<span id="page-88-0"></span>تمكين أو تعطيل ميزة الاتصال اللاسلكي (اختيارية)

<span id="page-88-1"></span>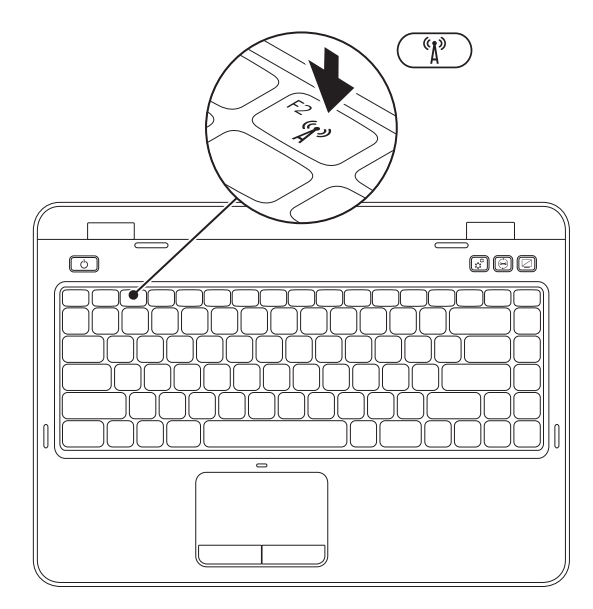

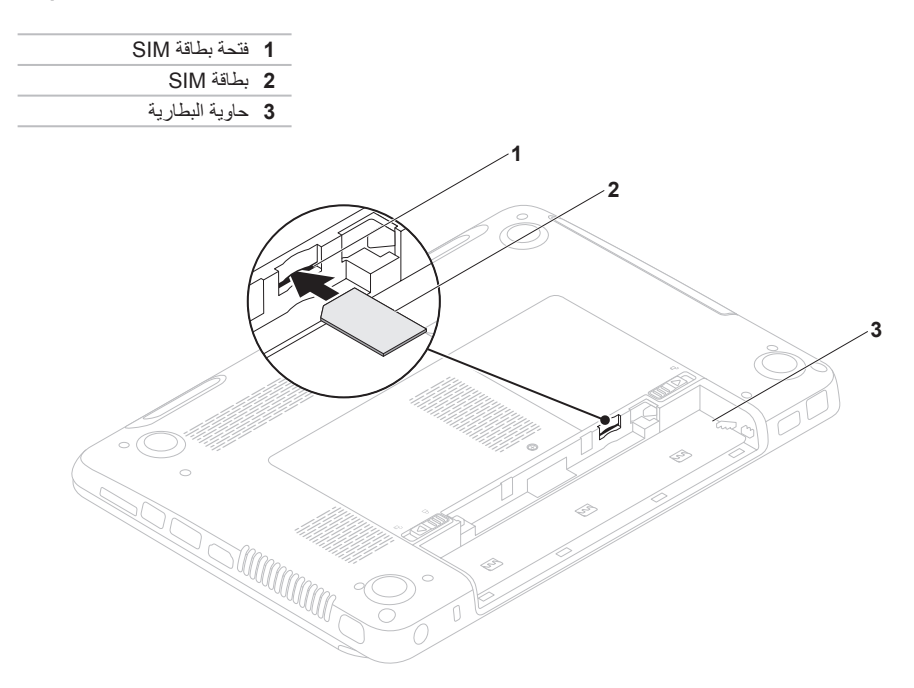

# **تركيب بطاقة SIM( اختيارية(**

<span id="page-90-0"></span>**مالحظة:** تتوفر فتحة بطاقة SIM في جهاز الكمبيوتر لديك فقط إذا ما قمت بطلب شراء بطاقة شبكة السلكية واسعة النطاق )WWAN )وقت الشراء.

**مالحظة:** ال يلزم تركيب بطاقة SIM إذا كنت تستخدم بطاقة EVDO للوصول إلى اإلنترنت.

يتيح لك تركيب بطاقة وحدة هوية المشترك )SIM )في الكمبيوتر لديك إمكانية االتصال باإلنترنت. للوصول لإلنترنت، يتعين أن تكون في نطاق شبكة مزود خدمة الهاتف المحمول الذي تتبعه.

لتركيب بطاقة SIM:

.1 أوقف تشغيل الكمبيوتر.

- 2. قم بإزالة البطارية، (راجع "إزالة البطارية واستبدالها" في الصفحة [50](#page-52-0)).
	- .3 أدخل بطاقة SIM في الفتحة المخصصة لها في حاوية البطارية.
- .4 استبدل البطارية، )راجع "إزالة البطارية واستبدالها" في الصفحة [50](#page-52-0)(.
	- .5 قم بتشغيل الكمبيوتر.

إلزالة بطاقة SIM، قم بالضغط عليها وإخراجها.

إلنشاء وسائط استرداد النظام:

- .1 تأكد من توصيل مهايئ التيار المتردد )راجع "توصيل مهايئ التيار المتردد" في الصفحة [6](#page-96-0)(.
	- .2 أدخل القرص أو مفتاح USB في جهاز الكمبيوتر.
- .3 انقر فوق **Start( ابدأ(** ← **Programs All( كافة البرامج(**← **Backup Local DataSafe Dell )تطبيق Backup Local DataSafe للنسخ االحتياطي المحلي للبيانات من Dell)**.
	- .4 انقر فوق **Media Recovery Create( إنشاء وسائط االسترداد(**.
		- .5 اتبع اإلرشادات التي تظهر على الشاشة.
- **مالحظة:** للحصول على معلومات حول كيفية استرداد نظام التشغيل باستخدام وسائط استرداد النظام، راجع "وسائط استرداد النظام" في الصفحة [.71](#page-31-0)
- **مالحظة:** يُوصى بأن تقوم بإنشاء قرص إعادة تعيين كلمة المرور بمجرد إعداد نظام التشغيل Windows Microsoft. لمزيد من المعلومات، راجع دعم نظام التشغيل 7 Windows على الموقع **MyNewDell/com.dell.support**.

<span id="page-92-0"></span>**مالحظة:** يُوصى بأن تقوم بإنشاء وسائط استرداد النظام بمجرد إعداد نظام التشغيل Windows Microsoft. **إنشاء وسائط استرداد النظام )موصى بها(** يمكن استخدام وسائط استرداد النظام الستعادة جهاز الكمبيوتر لديك إلى حالة التشغيل التي كان عليها عندما قمت بشرائه، مع الحفاظ على ملفات البيانات )دون الحاجة إلى قرص *System Operating(* نظام التشغيل*(*( في نفس الوقت. كما يمكنك استخدام وسائط استرداد النظام في حالة ما إذا تسببت التغييرات التي طرأت على الأجهزة أو البرامج أو برامج التشغيل أو غيرها من إعدادات النظام في ترك جهاز الكمبيوتر في حالة تشغيل غير مرغوب بها.

ستحتاج إلى ما يلي إلنشاء وسائط استرداد النظام:

 •تطبيق Backup Local DataSafe Dell للنسخ االحتياطي المحلي للبيانات

 •وحدة USB بسعة تبلغ 8 جيجابايت كحد أدنى أو قرص Disc ray-Blu/R+DVD/R-DVD( اختياري(

**مالحظة:** ال يدعم تطبيق Backup Local DataSafe Dell للنسخ االحتياطي المحلي للبيانات األقراص القابلة إلعادة الكتابة.

# **إعداد نظام التشغيل**

تم تهيئة كمبيوتر Dell الذي بحوزتك مسبقًا بنظام التشغيل الذي حددته وقت الشراء.

#### **إعداد Windows Microsoft**

<span id="page-93-0"></span>إلعداد Windows Microsoft للمرة األولى، اتبع اإلرشادات التي تظهر على الشاشة. وهذه اإلرشادات إلزامية وقد تستغرق بعض الوقت إلكمالها. ستنقلك شاشات إعداد نظام التشغيل Windows عبر العديد من اإلجراءات التي تتضمن قبول اتفاقيات الترخيص وإعداد التفضيالت وإعداد االتصال باإلنترنت.

- \ تنبيه: تجنب مقاطعة عملية إعداد نظام التشغيل. فقد يتسبب ذلك في جعل الكمبيوتر لديك غير قابل للاستخدام، ومن ثم ستضطر الم **إعادة تثبيت نظام التشغيل.**
- **مالحظة:** للحصول على األداء األمثل من الكمبيوتر الذي بحوزتك، يوصى بتنزيل أحدث أنظمة اإلدخال واإلخراج األساسي )BIOS ) وبرامج التشغيل الخاصة بالكمبيوتر الذي بحوزتك وتثبيتها عليه، والمتوفرة على موقع الويب **com.dell.support**.
	- **مالحظة:** لمزيد من المعلومات حول نظام التشغيل ومزاياه، انتقل إلى موقع الويب **MyNewDell/com.dell.support**.

#### **إعداد نظام التشغيل Ubuntu**

إلعداد نظام التشغيل Ubuntu للمرة األولى، اتبع اإلرشادات التي تظهر على الشاشة. راجع وثائق نظام التشغيل Ubuntu للحصول على مزيد من المعلومات الخاصة بنظام التشغيل هذا.

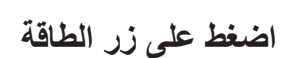

<span id="page-94-0"></span>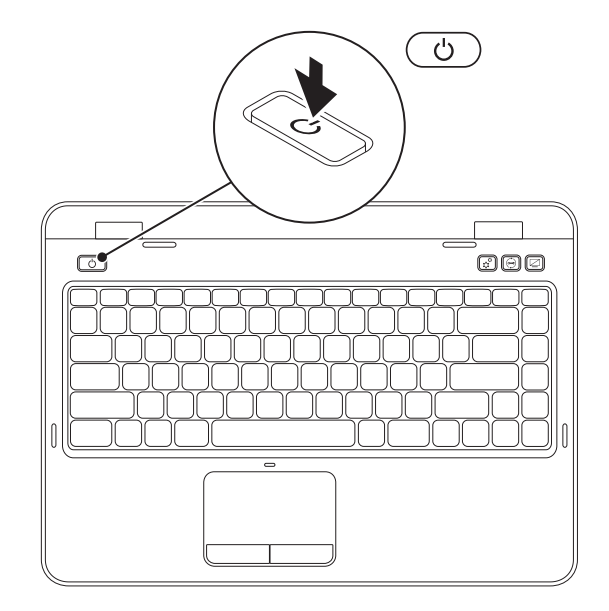

**توصيل كابل الشبكة )اختياري(**

الستخدام اتصال شبكة سلكية، قم بتوصيل كابل الشبكة.

<span id="page-95-0"></span>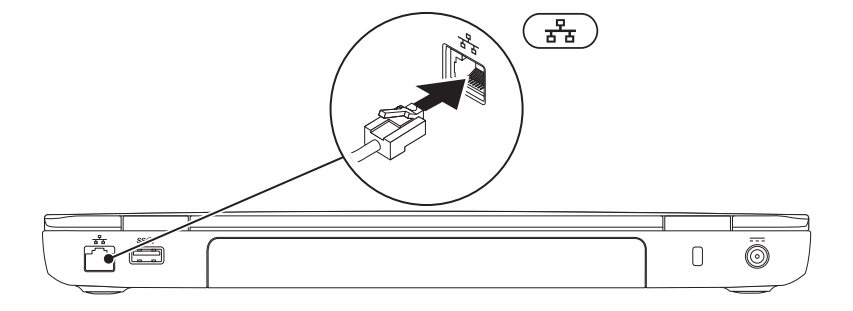

# <span id="page-96-0"></span>**توصيل مهايئ التيار المتردد**

قم بتوصيل مهايئ التيار المتردد بالكمبيوتر ، ثم قم بتوصيله بماخذ تيار كهربائي أو جهاز واقٍ من شدة التيار .

<span id="page-96-1"></span>\/ تحذير: يصلح مهايئ التيار المتردد للعمل مع مآخذ التيار الكهرباني في مختلف أنحاء العالم. ورغم ذلك، تختلف موصلات الطاقة ومشتركات الطاقة من بلد لآخر. كما أن استخدام كابل غير متوافق أو توصيل الكابل بشكل غير سليم في مشترك الطاقة أو مأخذ **التيار الكهربائي قد يؤدي إلى اندالع حريق أو تلف دائم في الكمبيوتر.**

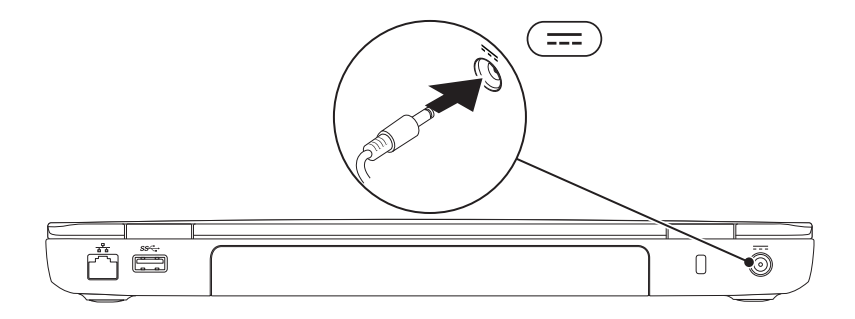

يقدم هذا القسم معلومات حول كيفية إعداد الكمبيوتر المحمول الذي بحوزتك طراز Inspironمن Dell.

# **قبل إعداد الكمبيوتر**

عند تعيين موضع للكمبيوتر، تأكد من إتاحة إمكانية الوصول بسهولة إلى مصدر طاقة وتوفير تهوية كافية وسطح مستوٍ لوضع<br>. الكمبيوتر عليه.

إذ قد تتسبب إعاقة تدفق الهواء حول الكمبيوتر المحمول في جعله عرضة للسخونة الزائدة. ولتجنب السخونة الزائدة، تأكد من ترك مسافة لا تقل عن 10.2 سم (4 بوصة) من الجانب الخلفي للكمبيوتر و5.1 سم (2 بوصة) على الأقل من كافة الجوانب األخرى. ويمنع منعًا باتًا وضع جهاز الكمبيوتر في مكان مغلق، كخزانة أو درج عندما يكون قيد التشغيل.

<span id="page-97-0"></span>**تحذير: تجنب سد فتحات التهوية أو دفع األجسام داخلها أو ترك األتربة تتراكم بها. وتجنب وضع كمبيوتر Dell الذي بحوزتك أثناء تشغيله في بيئة يكون تدفق الهواء بها ً منخفضا، مثل الحقائب المغلقة أو على أسطح نسيجية، مثل السجاجيد أو البطاطين. وذلك ألن إعاقة تدفق الهواء قد يؤدي إلى إتالف الكمبيوتر أو تدهور أدائه أو نشوب حريق. يقوم الكمبيوتر بتشغيل المروحة عندما ترتفع درجة حرارته. ويعتبر الصوت الصادر عن المروحة ً أمرا ً طبيعيا وال يشير إلى وجود مشكلة في المروحة أو الكمبيوتر.**

**تنبيه: إن وضع األشياء الثقيلة أو الحادة على الكمبيوتر أو تكديسها فوقه قد يتسبب في إلحاق تلف دائم بالكمبيوتر.**

#### **المحتويات**

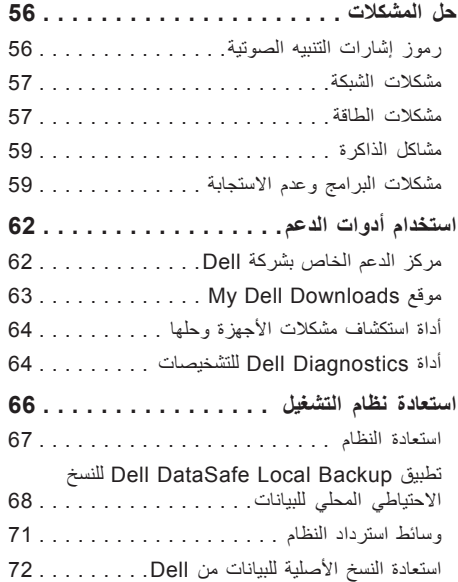

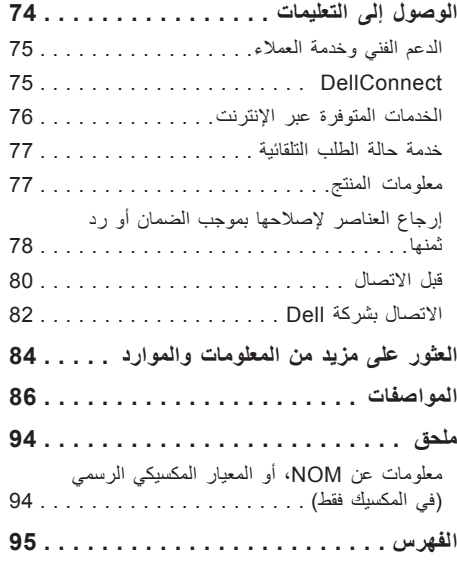

**المحتويات**

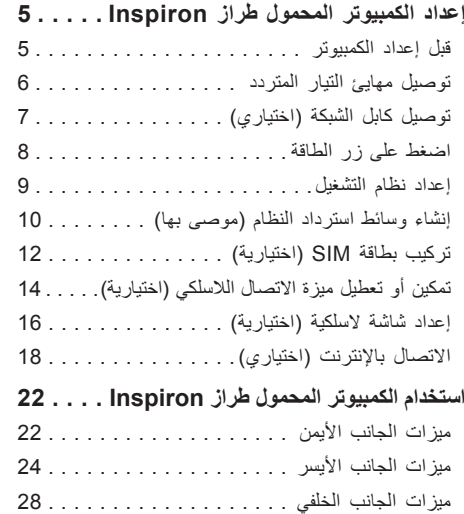

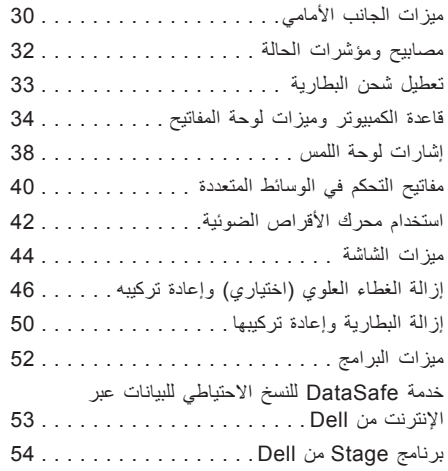

### **المالحظات والتنبيهات والتحذيرات**

**مالحظة:** تشير كلمة "مالحظة" إلى معلومات مهمة تساعدك على االستفادة من الكمبيوتر الذي بحوزتك بشكل أفضل. **تنبيه: تشير كلمة "تنبيه" إلى احتمال تلف المكونات المادية أو فقدان البيانات، كما تخبرك بكيفية تجنب المشكلة التي تواجهها. تحذير: تشير كلمة "تحذير" إلى احتمال حدوث تلف بالممتلكات أو إصابة شخصية أو الوفاة.**

في حالة شرائك ألحد أجهزة كمبيوتر Dell من الفئة n، فال تنطبق أية إشارات واردة في هذا المستند إلى نظام التشغيل Windows Microsoft.

يتضمن هذا العنصر تقنية حماية حقوق النشر التي تخضع لحماية براءات الاختراع الأمريكية وحقوق الملكية الألخرى المملوكة لشركة Rovi Corporation. ويحظر إجراء الهندسة العكسية أو التفكيك.

**المعلومات الواردة في هذا المستند عرضة للتغيير دون إشعار.**

 $\overline{\phantom{a}}$  , where  $\overline{\phantom{a}}$ 

**حقوق النشر © لعام 2010-2012 محفوظة لشركة .Inc Dell جميع الحقوق محفوظة.**

يُ ً حظر تماما نسخ هذه المواد بأية طريقة كانت دون الحصول على إذن كتابي من شركة .Inc Dell

لعلامات التجارية المستخدمة في هذا النص: تُعد "Dell وشهار \_DELL و "DellConnect و"DellConnect عالمات تجارية لشركة .Dell Inc و "Pentium و "Pentium "Core إما علامتين تجاريتين مسجلتين أو علامتين تجاريتين لشركة Intel Corporation في الولايات المتحدة والدول الأخرى. وتُعد @Radeon و"Radeon إما علامتين تجاريتين لو علامتين تجاريتين مسجلتين لشركة .Advanced Micro Devices, Inc. كما تُحد ®Microsoft و®Windows وشعار زر البدء في نظام التشغيل Windows @ إما علامات تجارية أو علامات تجارية مسجلة لشركة Microsoft Corporation في الولايات المتحدة و/أو الدول الأخرى. أما ®Bluetooth فهي علامة تجارية مسجلة مملوكة لشركة ـBluetooth SIG, Inc وتستخدمها Dell بموجب ترخيص. كذلك تُعد ™Blu-ray Disc علامة تجارية لشركة Bluetooth SIG, Inc.

ند يتم استخدام علامات تجارية وأسماء تجارية أخرى في هذا الممتند للإشارة إلى الكيانة لهذه العلامات والأسماء التجارية أو إلى منتجاتها. وتُخلي شركة .Dell Inc محموراتيتها عن أية مصلحة خاصة في العالمات واألسماء التجارية بخالف تلك الخاصة بها.

**2012-02 رقم الجزء G80FJ مراجعة 03A**

# **INSPIRON™**

**دليل اإلعداد**

الطراز التنظيمي: G20P النوع التنظيمي: 001G20P

# INSPIRON<sup>®</sup>

**دليل اإلعداد**

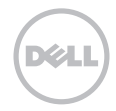